# **WEEE Warning Message**

## **Symbol for Separate Collection in European Countries**

This symbol indicates that this product is to be collected separately.

The following apply only to users in European countries:

- This product is designated for separate collection at an appropriate collection point. Do not dispose of as household waste.
- $\bullet$  For more information, contact the retailer or the local authorities in charge of waste management.

# **FCC STATEMENT**

This device complies with Part 15 of the FCC Rules. Operation is subject to the following two conditions:

- (1). This device may not cause harmful interference, and
- (2). This device must accept any interference received, including interference that may cause undesired operation.

## *Note:*

This equipment has been tested and found to comply with the limits for Class B digital devices, pursuant to Part 15 of the FCC rules. These limits are designed to provide reasonable protection against harmful interference in a residential installation. This equipment generates uses and can radiate radio frequency energy and, if not installed and used in accordance with the instructions, may cause harmful interference to radio communications.

However, there is no guarantee that interference will not occur in a particular installation. If this equipment does cause harmful interference to radio or television reception, which can be determined by turning the equipment off and on, the user is encouraged to try to correct the interference by one or more of the following measures:

- Reorient or relocate the receiving antenna
- $\blacksquare$  Increase the separation between the equipment and receiver
- Connect the equipment into an outlet on a circuit different from that to which the receiver is connected

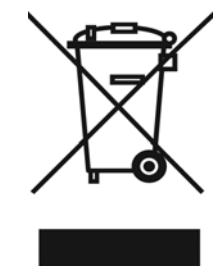

 $\circlearrowright$ 

Use of shielded cable is required to comply with Class B limits in Subpart B of Part 15 of the FCC rules. Do not make any changes or modifications to the equipment unless otherwise specified in the manual. If such changes or modifications should be made, you could be required to stop operation of the equipment.

# **Product Information**

- 1. Product design and specifications are subject to change without notice. This includes primary product specifications, software, software drivers, and user's manual. This User Manual is a general reference guide for the product.
- 2. The product and accessories that come with your camera may be different from those described in this manual. This is due to the fact that different retailers often specify slightly different product inclusions and accessories to suit their market requirements, customer demographics, and geographical preferences. Products very often vary between retailers especially with accessories such as batteries, chargers, AC adapters, memory cards, cables, carrying cases/pouches, and language support. Occasionally a retailer will specify a unique product color, appearance, and internal memory capacity. Contact your dealer for precise product definition and included accessories.
- 3. The illustrations in this manual are for the purpose of explanation and may differ from the actual design of your camera.
- 4. The manufacturer assumes no liability for any errors or discrepancies in this user manual.
- 5. For driver updates, you can check the "Download" section of our website, www.geniusnet.com

# **SAFETY INSTRUCTIONS**

Read and understand all *Warnings* and *Cautions* before using this product.

# **Warnings**

 **If foreign objects or water have entered the camera, turn the power OFF and remove the battery.** 

Continued use in this state might cause fire or electric shock. Consult the store of purchase.

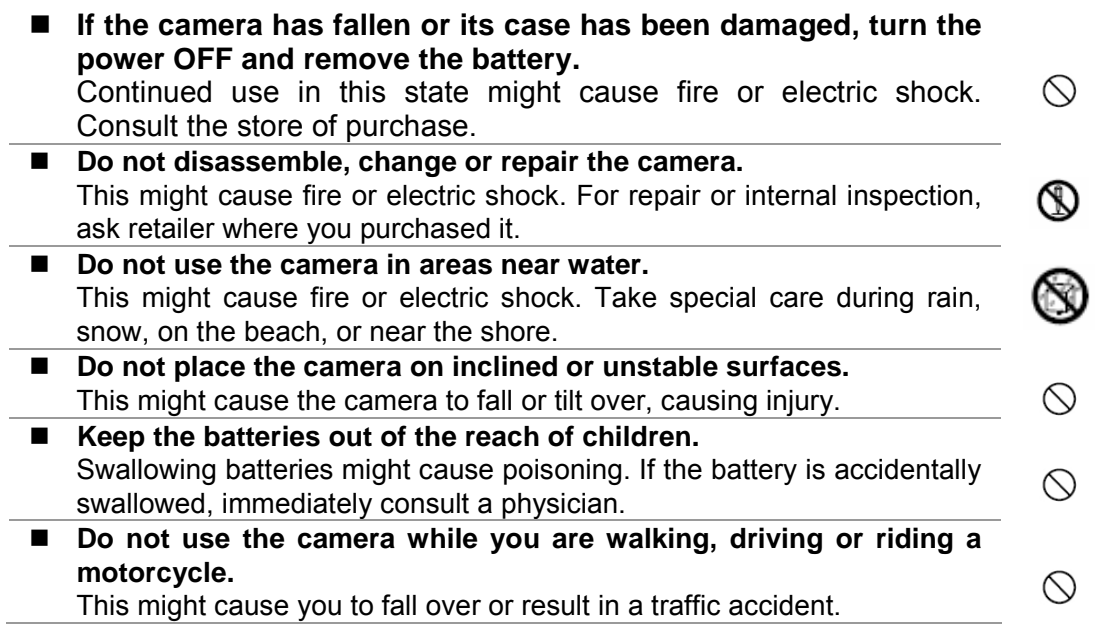

# **Cautions**

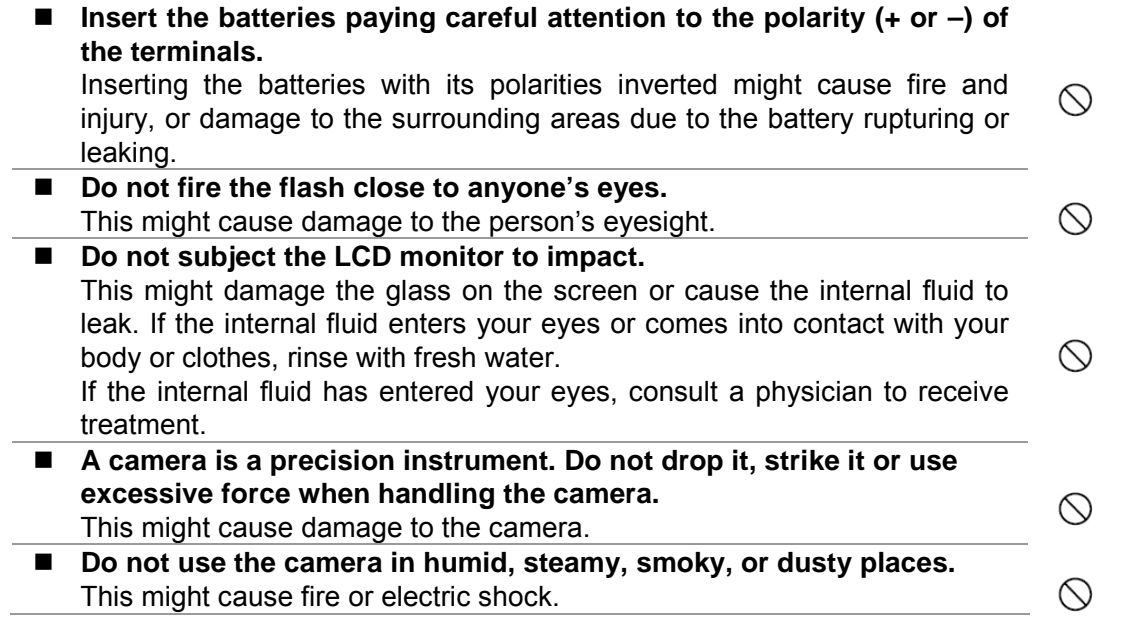

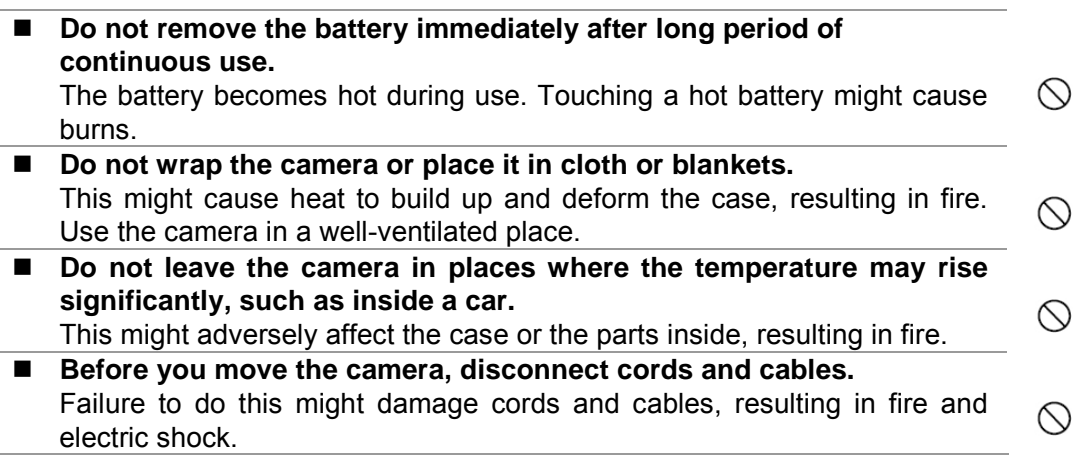

# **Notes on Battery Usage**

When you use the battery, carefully read and strictly observe the *Safety Instructions* and the notes described below:

- Use only the specified battery (3.7V, 600mAh).
- **E** Avoid using the battery in extremely cold environments as low temperatures can shorten the battery life and reduce camera performance.
- When you are using the new rechargeable battery or rechargeable battery that has not been used for an extended period of time (the battery that passed the expiry date is an exception) might affect the number of images that can be captured. Therefore, to maximize its performance and lifetime, we recommend that you fully charge the battery and discharge it for at least one complete cycle before use.
- The battery may feel warm after long period of continuous use of the camera or the flash. This is normal and not a malfunction.
- The camera may feel warm after long period of continuous use. This is normal and not a malfunction.
- If the battery is not to be used for a long period of time, remove it from the camera to prevent leakage or corrosion.
- If the battery is not to be used for a long period of time, store it after no battery power left. If the battery is stored for a long time in a fully charged state, its performance may be impaired.
- Always keep the battery terminals in a clean state.
- Risk of explosion if battery is replaced by an incorrect type.
- Dispose of used batteries according to the instructions.
- We recommend the battery should be charged 8 hours for first time use.

## **CONTENTS**

#### **INTRODUCTION** 7-8

**Overview** Package contents

#### **GETTING TO KNOW**

#### **THE CAMERA 19945**

Front view Rear view Control Buttons Status LED Indicator LCD Monitor Icons

#### **GETTING STRATED 15-22**

Attaching the Camera Strap Inserting and Removing the Battery Charging the Battery Inserting and Removing the SD Memory Card (Optional Accessory) Turning the Power On/Off Setting the Date and Time Choosing the Language Formatting the SD Card or Internal **Memory** Setting Image Resolution and Quality

#### PHOTOGRAPHY MODE 22-37

[<sup>1</sup>] Still Image Mode Recording Voice Memos Using the Optical Zoom

Using the Digital Zoom

Setting the Flash Setting the Focus Manual five focus areas Setting the Self-timer Exposure Compensation/Backlight **Correction** AE-Lock Setting the Scene Mode Setting the Panorama Mode Using the Photo Frame function [<sup>1</sup>] Video Mode

### **[ ] PLAYBACK MODE 37-52**

Playing Back Still Images Playing Back Video Clips Playing Back Still Images/Video Clips on a TV Attaching Voice Memos Thumbnail Display Zoom Playback Slideshow Display Protecting Images DPOF Settings Resizing an Image (Resize) Compressing an Image (Quality Change)  $\lceil \frac{1}{2} \rceil$  Erasing Images

### **MENU OPTIONS............52-64**

Still Image Menu (Capture) Still Image Menu (Function) Video Menu (Capture) Video Menu (Function)

Playback Menu Setup Menu (In Photography Mode) Setup Menu (In Playback Mode)

#### **CONNECTING THE**

**CAMERADIRECTLY TO THE PRINTER FOR PRINTING IMAGES (PICTBRIGDE FUNCTION)** 64-67

## **TRANSFERRING RECORDED IMAGES AND VIDEOS TO YOUR**

### **COMPUTER 68-70**

Step 1: Installing the USB Driver (Windows 98/98SE users only)

Step 2: Connecting the Camera to your computer

Step 3: Downloading Images, Video Files

### **USING THE DIGITAL STILL CAMERA AS A**

### PC CAMERA **1.1.1.1.1.1.1.1.1.71-73**

Step 1: Installing the PC camera Driver

- Step 2: Connecting the digital still Camera to your computer
- Step 3: Running your application software (i.e. Windows NetMeeting)

### **EDITING SOFTWARE**

#### **INSTALLATION 73-75** Installing Photo Explorer Installing Photo Express Installing Cool 360SE

### **CONNECTING THE CAMERA**  TO OTHER DEVICES 275

**CAMERA SPECIFICATIONS 76-77** 

**TROUBLESHOOTING 77-82** 

# **INTRODUCTION**

## **Overview**

Congratulations on your purchase of the new digital camera.

Capturing high-quality digital images is fast and easy with this state-of-the-art smart camera. Equipped with a 6.2 Mega pixel CCD, this camera is capable of capturing images with a resolution of up to 2848 x 2136 pixels.

Other cool features provided by the camera include the following:

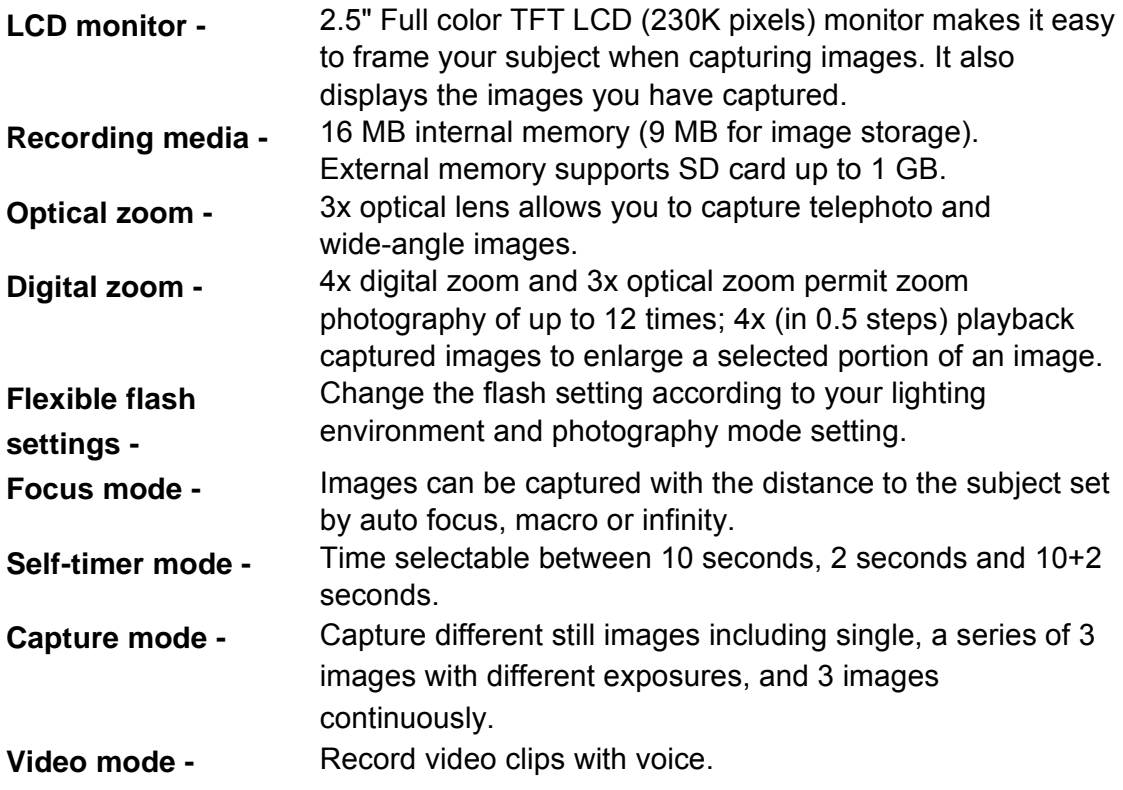

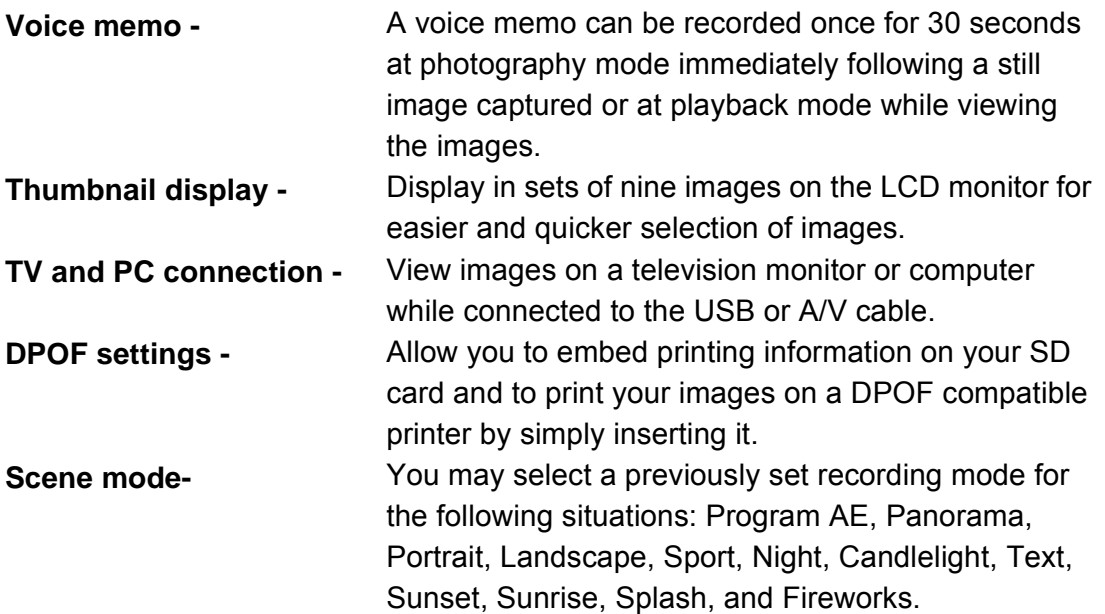

## **Package contents**

Carefully unpack your package and make sure that you have the following items. In the event that any item is missing or if you find any mismatch or damage, promptly contact your dealer.

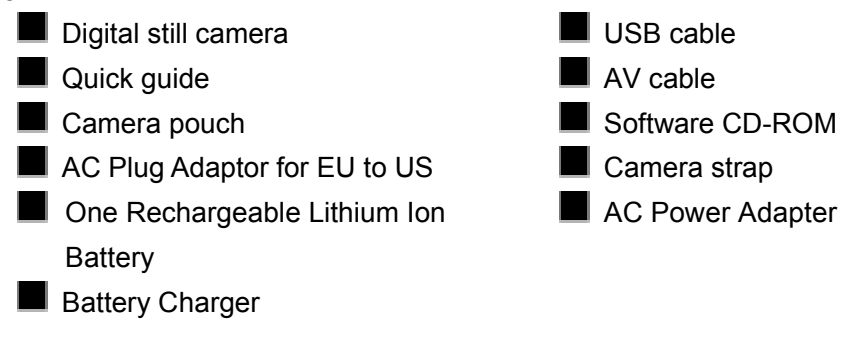

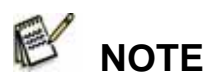

Accessory and components may vary by different retailer.

# **COMPONENTS GUIDE**

## **Front view**

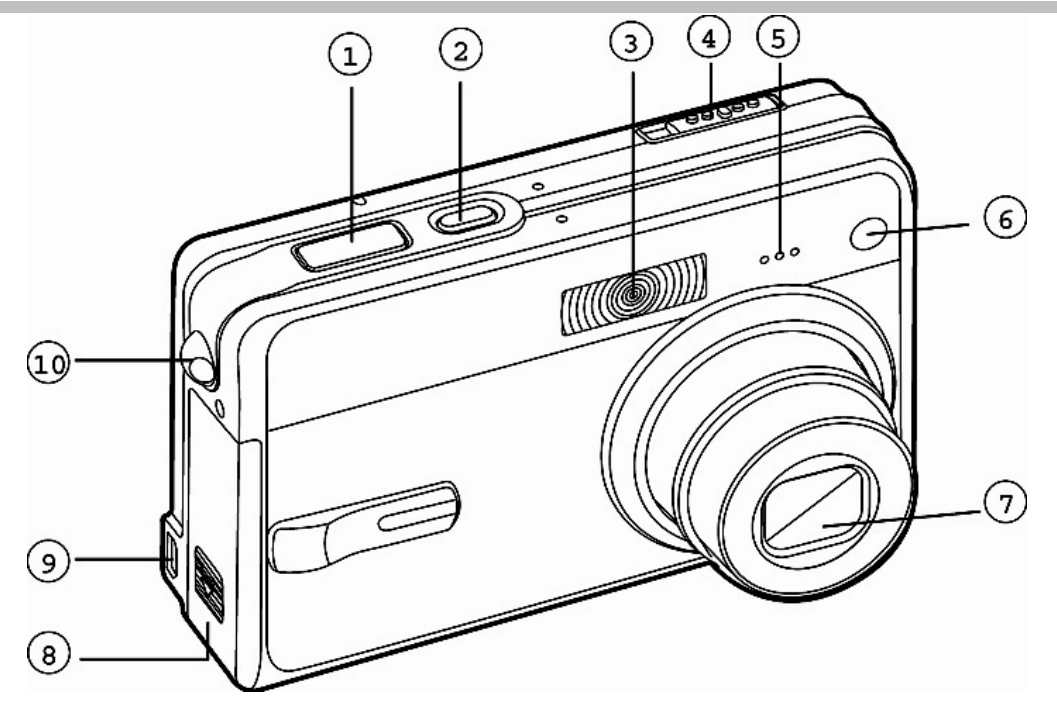

- 1. Shutter button
- 2. **POWER** button
- 3. Flash
- 4. Mode switch

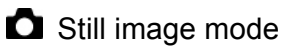

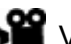

Video mode

Playback mode

- 5. Microphone
- 6. Self-timer LED
- 7. Lens
- 8. Battery / SD card cover
- 9. PC (USB) / AV out terminal
- 10. Strap holder

## **Rear view**

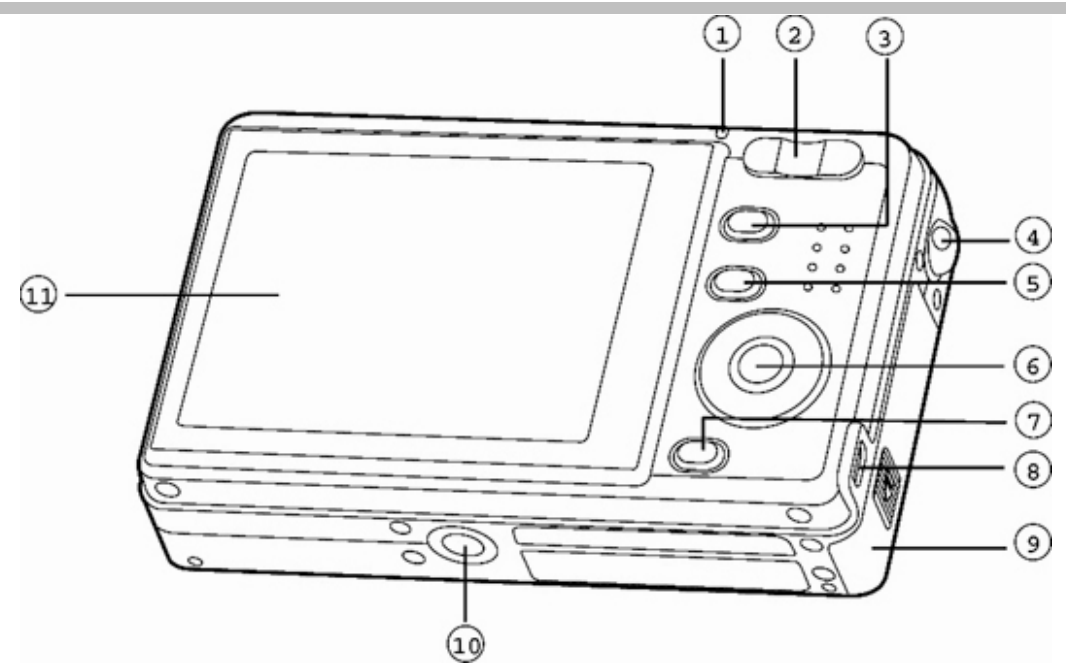

- 1. Status LED Indicator
- 2. **T** Zoom in button

**W** Zoom out button

- 3. **MENU** button
- 4. Strap holder
- 5. **IOI Display button**
- 6. **SET** / Direction button
- 7. **l** Erase button
- 8. PC (USB) / AV Out terminal
- 9. Battery / SD card cover
- 10. Camera connector to cradle / Tripod socket
- 11. LCD monitor

## **SET /Direction button**

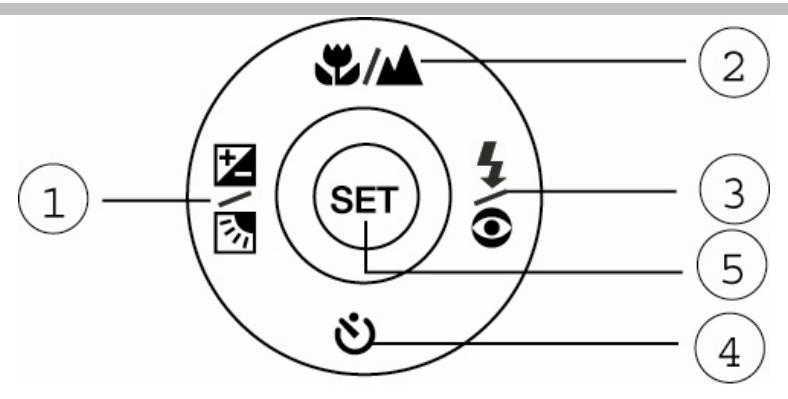

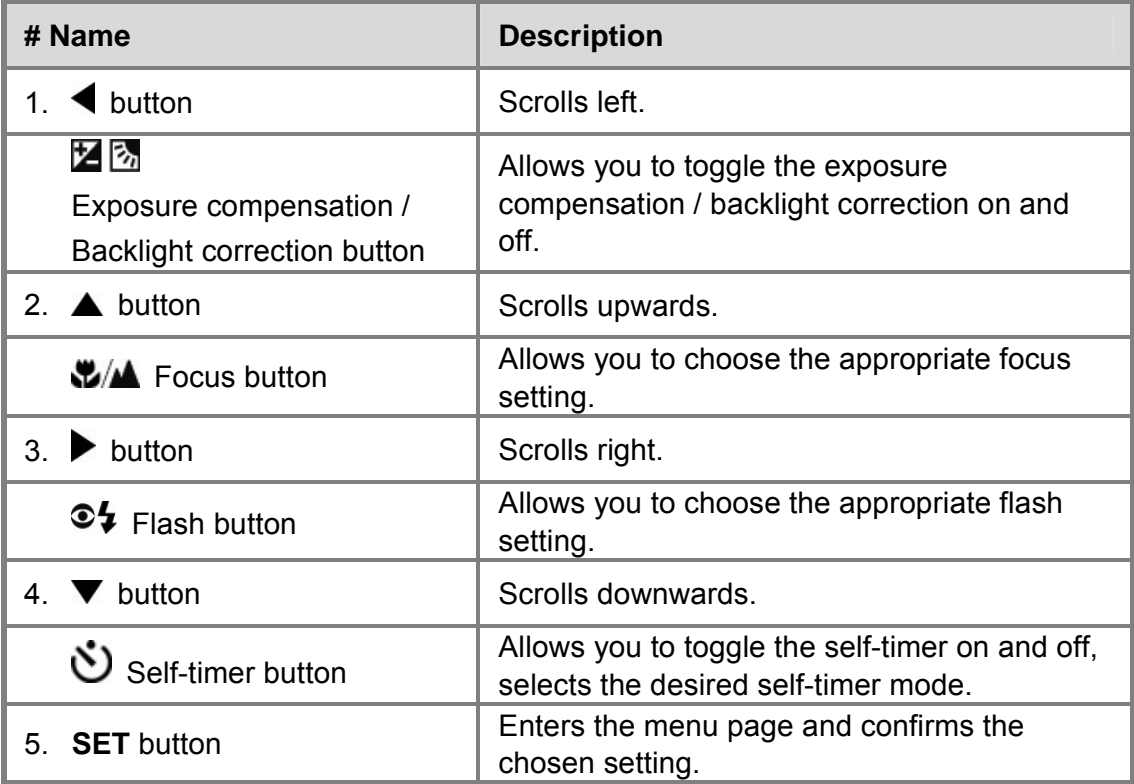

## **Status LED Indicators**

This describes the color and state of the status LED.

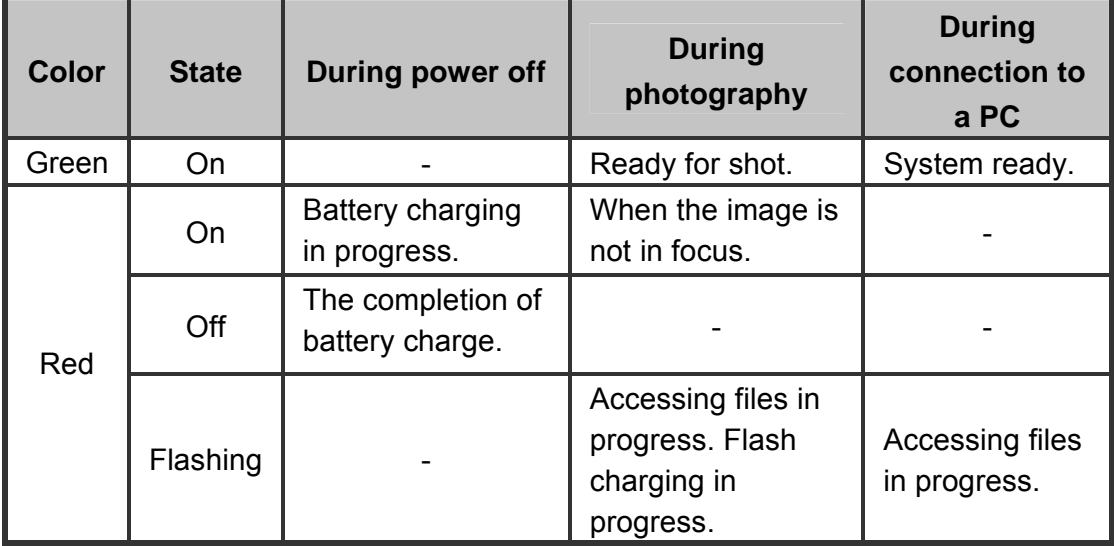

## **LCD Monitor Icons**

**Photography mode [** $\Box$ **]** 

- 1. Zoom status
- 2. Voice memo
- 3. Battery status
	- $[\blacksquare]$  Full battery level
	- **[** $\Box$ ] Fairly consumed
	- $\Box$  Nearly
		- exhausted
	- $\Box$  | Virtually no

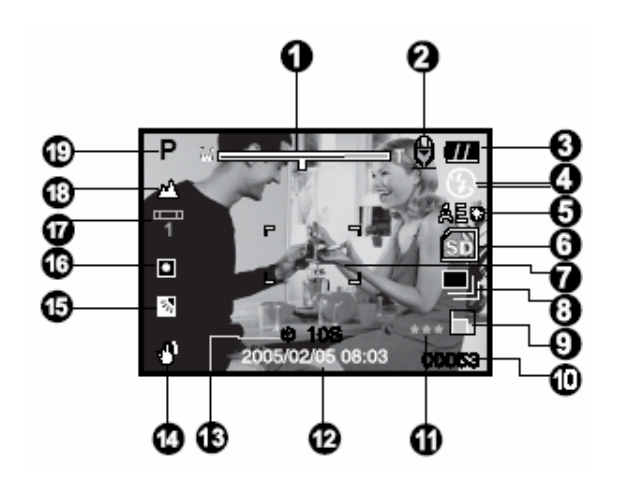

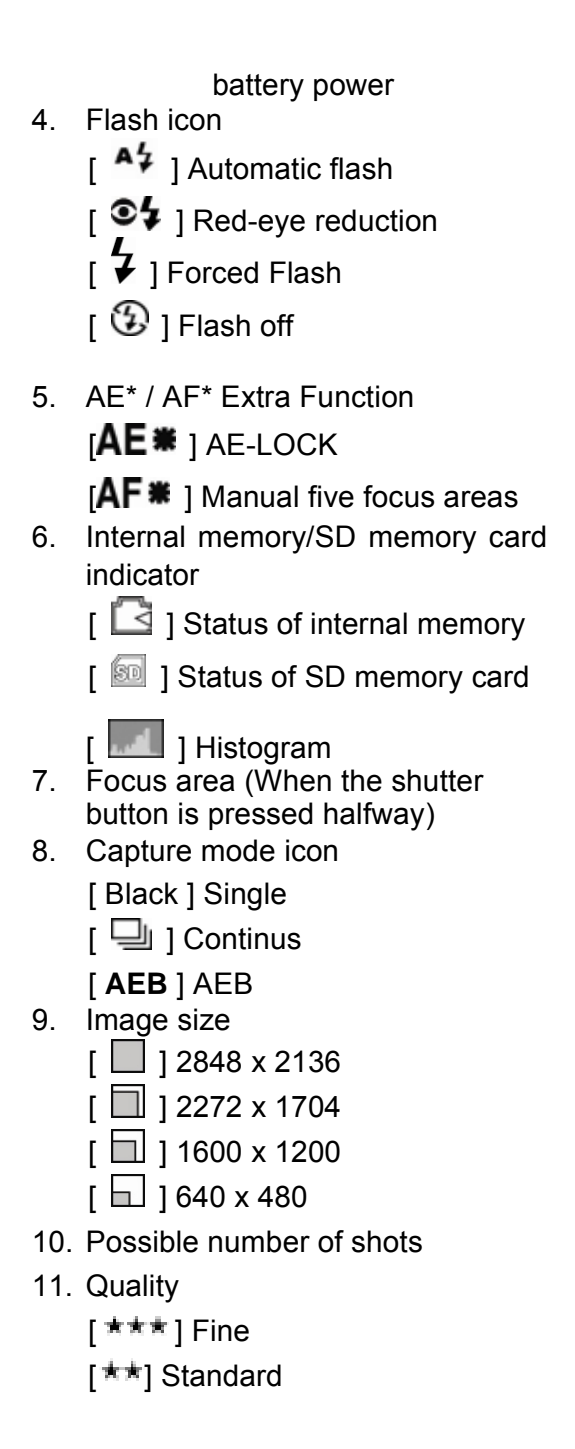

- $\lceil \frac{*}{*} \rceil$  Economy
- 12. Date and time
- 13. Self-timer icon
	- [ **10s** ] 10 sec.
	- $\overline{1}$   $\overline{2}$  2s 12 sec.
	- $\overline{1}$  **10+2s** 110+2 sec.
- 14. Unsteady hold warning icon
- 15.  $\left[\right]$  | Exposure compensation
	- **[ 2** ] Backlight correction
- 16. EV compensation [ Black ] Average  $\sqrt{2}$  | Spot
- 17. White balance icon
	- [ Black ] Auto
	- $\Box$  Incandescent
	- $\sqrt{\frac{1}{1}}$  | Fluorescent 1
	- $\sqrt{\frac{D-1}{2}}$  | Fluorescent 2
	- [  $*$  ] Day Light
	- $\big[\bigodot$  ] Cloudy
	- $\Box$  | Manual
- 18. Focus icon
	- [ Black ] Auto focus
	- $\sqrt{ }$  | Macro
	- $\Box$  Infinity
- 19. Scene mode

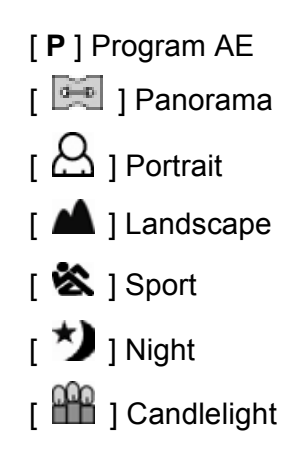

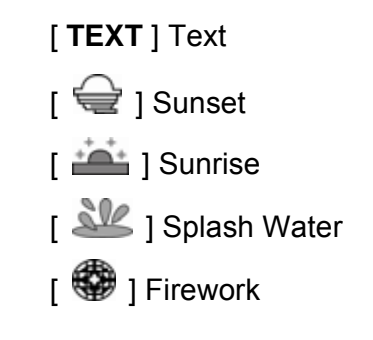

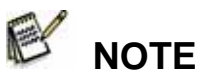

Each press of the  $\Box$  display button switches one step in the sequence of Normal display (displaying the icons, etc), Normal and Histogram, Composition Line display, No OSD display

## **Photography mode [**

- 1.  $\begin{bmatrix} \sqrt{2} \\ \sqrt{2} \end{bmatrix}$  Video mode
- 2. Zoom status
- 3. Remaining battery status
- 4. SD memory card indicator (if present)
- 5. Possible recording time / elapsed time
- 6. Recording indicator
- 7. Focus area (When the shutter button is pressed halfway)
- 8. Focus icon

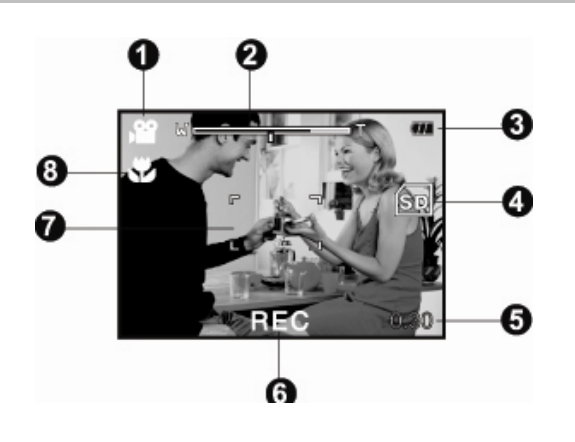

ค

Ω

Ω

 $101-000$ 

0

6

## Playback mode [ **D** ] -Still image playback

- 1. Playback mode
- 2. SD memory card indicator (if present)
- 3. File number
- 4. Folder number
- 5. Protect icon
- 6. Voice memo

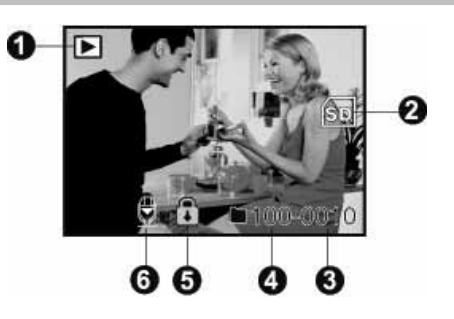

0

ø

⋒

Total

## Playback mode [ $\square$ ]-Video playback

- 1. Video status bar
- 2. Elapsed time
- 3. SD memory card indicator (if present)
- 4. File number
- 5. Folder number
- 6. Protect icon
- 7. Video mode
- 8. Playback mode
- 9. Total time

# **GETTING STARTED**

# **Attaching the Camera Strap**

Attach the camera strap as shown in the illustration.

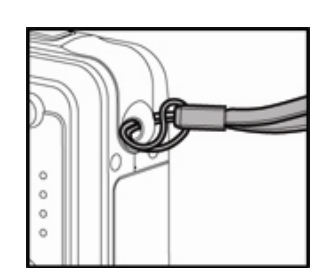

# **Installing and Removing the Battery**

We highly recommend using specified rechargeable lithium-ion battery (3.7V, 600mAh) to fully demonstrate this camera's function.

Charge the battery before using the camera. Make sure that the power of the camera is off before inserting or removing the battery.

## **Inserting the Battery**

- 1. Open the battery/SD card cover.
- 2. Insert the battery in the correct orientation shown.
	- $\blacksquare$  Tilt the battery lock lever in the direction of the arrow and orient the battery so that its label is faces to the rear side of the camera, and then insert the battery.
- 3. Close the battery/SD card cover.

## **Removing the Battery**

Open the battery/SD card cover and then release the battery lock lever. When the battery has come out a little, slowly pull it out the rest of the way.

# **Charging the Battery**

Using the charger may charge the battery or operate the camera as power supply. Make sure that the power of the camera is off and then insert the battery before starting.

- 1. Place the battery in the charger.
- 2. Connect the power adaptor to a wall outlet.
	- Charging time differs depending on the ambient temperature and the status of battery.

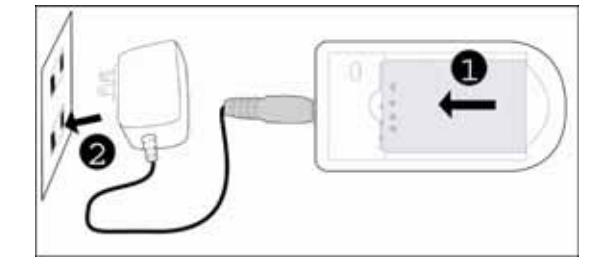

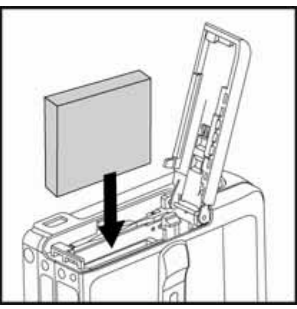

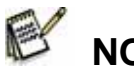

## **NOTE**

- Always make sure that the digital still camera is off before removing the battery.
- The battery may feel warm after it has been charged or immediately after being used. This is normal and not a malfunction.
- When using the digital still camera in cold environments, keep the digital still camera and its battery warm by holding it inside your jacket or other warm protective environment.
- The power of battery can not be charged through the camera. You need to remove the battery from the camera first and then follow the steps above to charge it in addition.

## **Inserting and Removing an SD Memory Card (Optional Accessory)**

The digital camera comes with approx. 16 MB of internal memory (9 MB for image storage), allowing you to store captured still images or movie clips in the digital

camera. However, you can also expand the memory capacity by using an optional SD card so

that you can store more files.

### **Inserting the SD card**

- 1. Open the battery/SD card cover.
- 2. Insert the SD card in the correct orientation shown.
	- $\blacksquare$  Hold the SD card with its front side of the SD card (printed arrow) facing the rear side of the camera, and then insert the card as far as it can go.

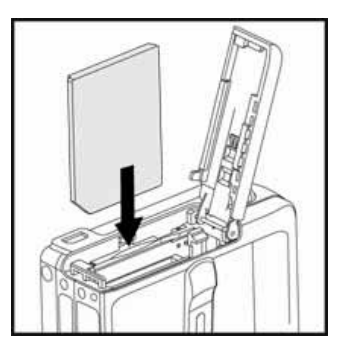

3. Close the battery /SD card cover.

### **Removing the SD card**

Open the battery/SD card cover, press lightly on the edge of the SD card and it will eject.

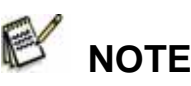

 $\blacksquare$  To prevent valuable data from being accidentally erased from an SD card you can slide the write-protected tab (on the side of the SD card) to

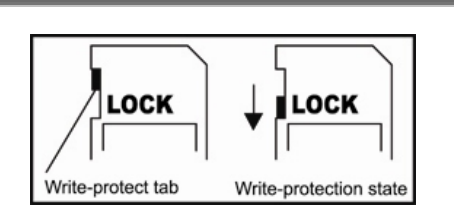

"LOCK".

- To save, edit or erase data on an SD card, you must unlock the card.
- Be sure to format an SD card with this digital camera before using it. Refer to section in this manual titled "Formatting the SD Card or Internal Memory" for further details.
- Before inserting or removing the SD card, make sure that the power of the camera is off. The camera will automatically turn off when inserting or removing the SD card.

## **Turning the Power On/Off**

Load the battery and insert an SD card before starting.

**Press the POWER/**  $\Phi$  button until the digital still

camera turns on.

■ To turn the power off, press the **POWER/ ①** button

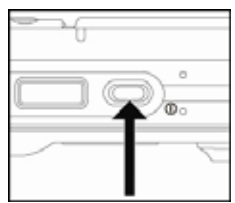

again.

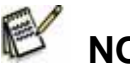

 **NOTE** 

 $\blacksquare$  The power is turned off automatically when the camera has not been operated for a fixed

period time. To resume the operation condition, turn the power on again. Refer to the section in this manual titled "**Auto OFF**" in the **Setup Menu (In Photography Mode)** for further details.

## **Setting the Date and Time**

The date/time needs to be set if/when:

- Camera is turned on for the first time.
- Camera is turned on after leaving the camera without the battery for an extended period of time.

Follow the steps below to set the current date and time.

1. Slide the mode switch to  $\Box$  or  $\Box$ ].

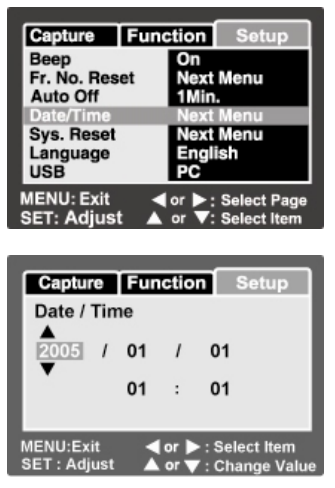

- 2. Press the **MENU** button and select [Setup] menu with the  $\blacktriangleright$  button
- 3. Select [Date/Time] with the  $\triangle$  /  $\blacktriangledown$  buttons and press the **SET** button.
	- The Date/Time setting screen will be displayed.
- 4. Select the item's field with the  $\blacktriangleleft$  /  $\blacktriangleright$  buttons and adjust the value for the date and time with the  $\triangle$  /  $\blacktriangledown$  buttons.

- $\blacksquare$  The date and time is set in the order year-month-day-hour-minute.
- The time is displayed in 24-hour format.
- 5. After confirming all settings are correct, press the **SET** button.

## **Choosing the Language**

Specify which language menus and messages are to be displayed on the LCD monitor.

- 1. Slide the mode switch to  $\Box$  or  $\Box$  or  $\Box$  ].
- 2. Press the **MENU** button and select [Setup] menu with the  $\triangleright$  button.
- 3. Select [Language] with the  $\triangle$  /  $\blacktriangledown$  buttons and press the **SET** button.
	- The Language setting screen will be displayed.
- 4. Select the displayed language with the  $\blacktriangle$  /  $\blacktriangledown$  buttons and press the **SET** button.
	- $\blacksquare$  The setting will be stored.

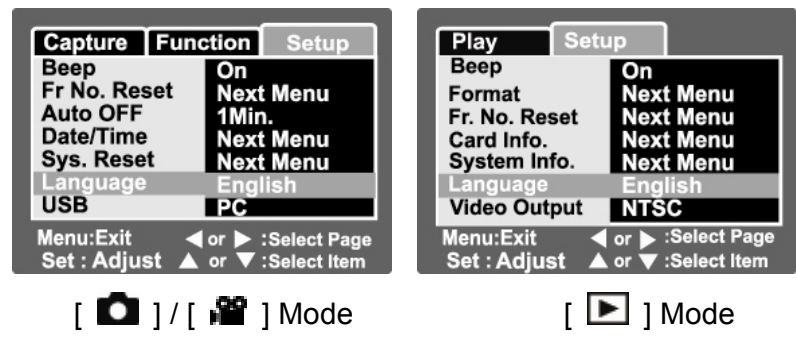

## **Formatting the SD Card or Internal Memory**

This utility formats the internal memory (or memory card) and erases all stored images and data.

1. Slide the mode switch to  $\boxed{\blacktriangleright}$  1.

 **NOTE** 

- 2. Press the **MENU** button and select [Setup] menu with  $\triangleright$  button.
- 3. Select [Format] with the  $\triangle$  /  $\blacktriangledown$  buttons, then press the **SET** button.
- 4. Select [Execute] with the  $\triangle$  /  $\nabla$  buttons, and press the **SET** button.
	- To cancel formatting, select [Cancel] and press the **SET** button.

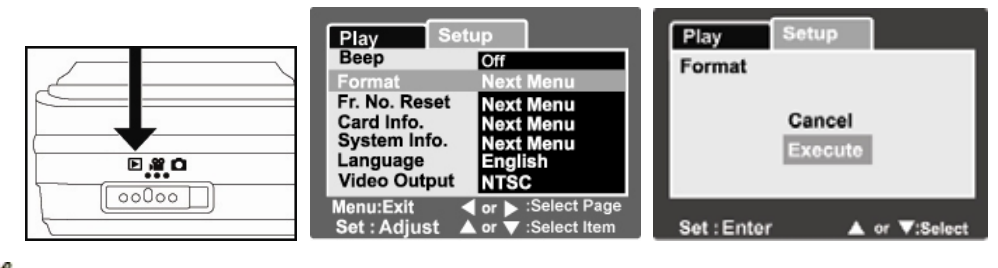

- To format the internal memory, do not insert an SD card into the camera. Otherwise, you will format the SD card.
- **F** Formatting the SD card also erases the protected images. All data other than images are also erased. Before formatting the card, make sure that all the images are unnecessary.
- Formatting is an irreversible action and data cannot be recovered at a later time.
- An SD card having any problem cannot be properly formatted.

# **Setting Image Resolution and Quality**

Resolution and quality settings determine the pixel size (dimension), image file size, and compression ratio for your images. These settings affect the number of images that can be stored. As you get to know the camera, it is recommended that you try each quality and resolution setting to get an appreciation for the effects that these settings will have on your images.

Higher resolution and higher quality images offer the best photographic results but produce large file sizes. Therefore, few images will take up a lot of memory space.

High resolution and quality settings are recommended for printed output and situations requiring the finest detail. Lower resolution/quality images take up less memory space and may be quite suitable for sharing images via e-mail, in a report, or on a web page.

To change image resolution or image quality, perform these steps below:

- 1. Slide the mode switch to  $[$   $\Box$   $]$ .
- 2. Press the **MENU** button.
	- [Capture] menu is displayed.
- 3. Select [Size] with the  $\triangle$  /  $\blacktriangledown$  buttons, and press the **SET** button.
- 4. Select the desired setting with the  $\triangle$  /  $\blacktriangledown$  buttons, and press the **SET** button.
- 5. Select [Quality] with the  $\triangle$  /  $\blacktriangledown$  buttons, and press the **SET** button.
- 6. Select the desired setting with the  $\blacktriangle$  /  $\blacktriangledown$  buttons, and press the **SET** button.
- 7. To exit from the menu, press the **MENU** button.

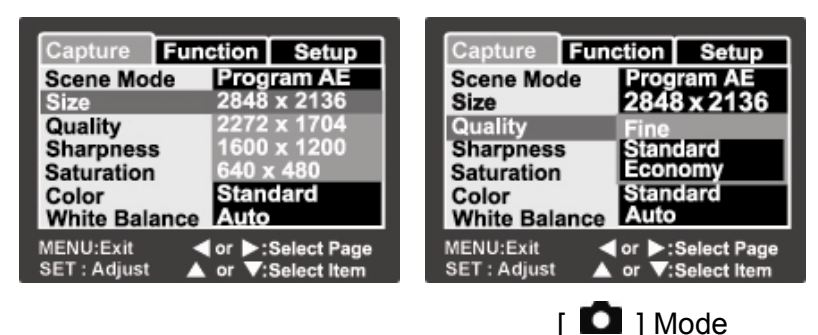

## **Possible number of shots (still image)**

The table shows the approximate shots that you can capture at each setting based on the capacity of the internal memory and the SD card.

Built-in 16MB internal memory (9 MB available for image storage)

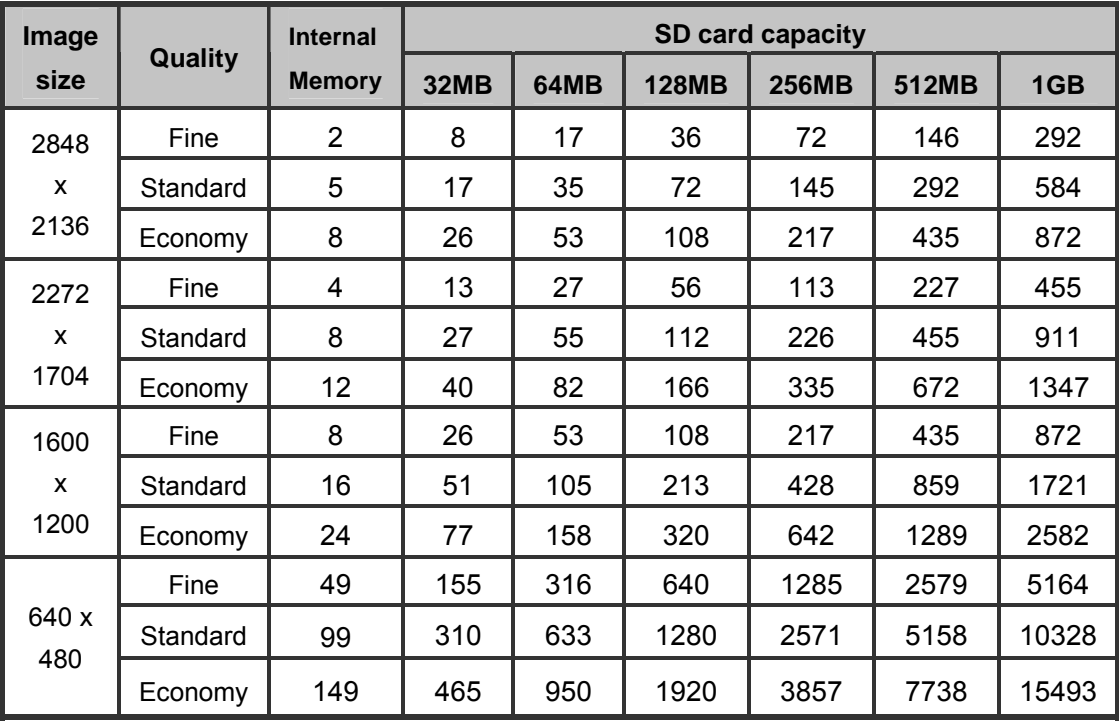

### **Possible recording time / sec (video clip)**

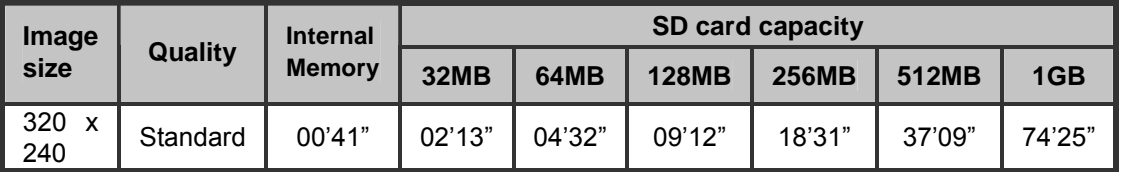

\* The data shows the standard testing results. The actual capacity varies according to the shooting conditions and settings.

# **PHOTOGRAPHY MODE**

# **[ ] Still Image Mode**

Your camera is equipped with a 2.5" LTPS color LCD monitor to help you compose

images, playback recorded images/movie clips or adjust menu settings.

- 1. Press the **POWER /** button to turn the power on.
- 2. Slide the mode switch to  $\begin{bmatrix} \blacksquare \end{bmatrix}$ .
- 3. Compose your image in the LCD monitor.
- 4. Press the shutter button.
	- Pressing the shutter button down halfway automatically focuses and adjusts the exposure, and pressing the shutter button down fully captures the images.
	- The focus area frame turns blue and the status LED lights green when the camera is in focus and the exposure is calculated.
	- **Notai** When the focus or exposure is not suitable, the frame of the focus area turns yellow and the status LED turns red.

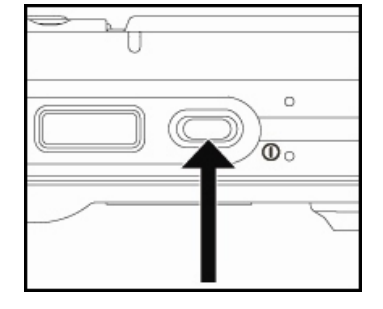

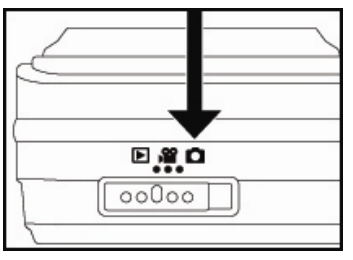

 $\blacksquare$  If the photographic preview is set to "On", the captured image will be displayed while the image is being recorded onto the SD card/internal memory.

## **Recording Voice Memos**

A voice memo can be recorded once for

30 seconds at still image mode

immediately following a still image

captured.

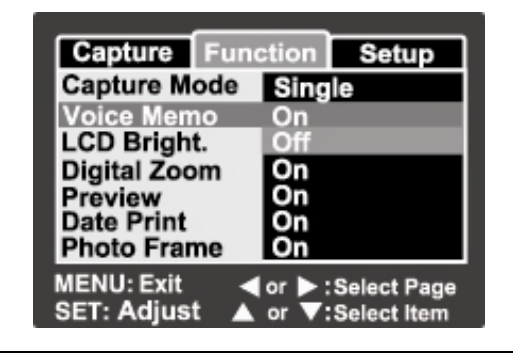

- 1. Slide the mode switch to  $[$   $\Box$   $]$ .
- 2. Press the **MENU** button, and select the  $[Function]$  menu with the  $\blacktriangleright$  button.
	- **Function**] menu is displayed.
- 3. Select [Voice Memo] with the  $\blacktriangle$  /  $\nabla$  buttons, and press the **SET** button.
- 4. Select [On] with the  $\blacktriangle$  /  $\nabla$  buttons, and press the **SET** button.
- 5. Press the **MENU** button to exit from the menu.
	- $\blacksquare$  ] icon is displayed on the screen.
- 6. Compose the image, press the shutter button down halfway, then press it down fully.
	- **I** [VOICE RECORDING] is displayed on the screen immediately, and the voice memo recording starts.
- 7. Press the shutter button one more time during recording, or wait for 30 seconds

[VOICE RECORD END] will be displayed and the recording will end.

 $\blacksquare$  A [  $\blacksquare$  ] icon is displayed with images that have been recorded with a voice memo.

# **NOTE**

- Voice memo is only available in [Single] capture mode.
- Voice memo is automatically fixed at [Off] in [Continuous] or [AEB] capture mode.

# **Using the Optical Zoom**

Zoom photography allows you to capture zoom images up to 3 times the size or wide-angle photography depending on the distance up to the subject. You can also

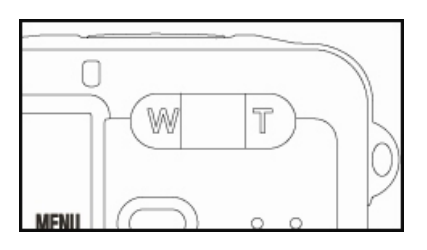

enlarge the center of the screen and capture images in the digital zoom mode.

- 1. Slide the mode switch to  $\Box$  or  $\Box$  1.
- 2. Compose the image with the zoom **T** button.
	- **Pressing the T button zooms in on the subject, and enlarges the subject on** the LCD monitor.
	- **Pressing the W button provides a wider angle image.**
	- The lens position moves according to the zoom button setting.
- 3. Press the shutter button down halfway, and then press it down fully.

# **Using the Digital Zoom**

Using a combination of 3 times optical zoom and 4.0 times digital zoom permits zoom photography of up to 12 times to suit the subject and the distance. The digital zoom is a compelling feature, the more an image is enlarged (zoomed), the more pixilated (grainier) the image will appear.

- 1. Slide the mode switch to  $\Box$  or  $\Box$  ].
- 2. To enable the digital zoom:
	- a. Press the **MENU** button.
	- b. Select [Function] with the  $\blacktriangleleft$  /  $\blacktriangleright$  buttons.
	- c. Select [Digital Zoom] with the  $\blacktriangle$  /  $\nabla$  buttons, and press the **SET** button.
	- d. Select [On] with the  $\triangle$  /  $\blacktriangledown$  buttons again, and press the **SET** button.
	- e. Press the **MENU** button to exit from the menu screen
	- f. To activate the digital zoom, press and hold the **T** button completely until the image on the LCD monitor expands.

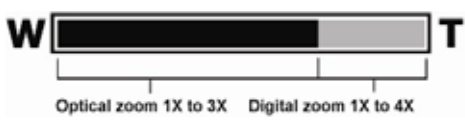

3. Press the shutter button to capture a "zoomed" image.

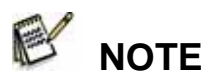

 The zoom setting is automatically cancelled by either turning the camera off or the activation of the Auto OFF function.

# **Setting the Flash**

Set the flash for capturing images. The flash

firing mode can be set to suit for the

photographic conditions.

- 1. Slide the mode switch to  $\begin{bmatrix} \bullet \\ \bullet \end{bmatrix}$ .
- 2. Toggle the  $\mathfrak{S}_4^*$  button to select the desired flash mode.

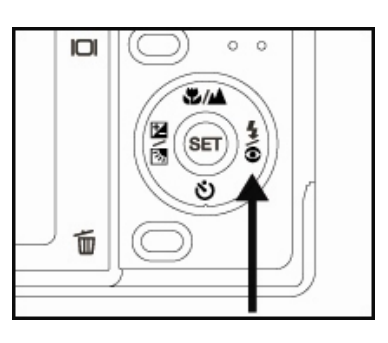

The available flash settings in different photography modes:

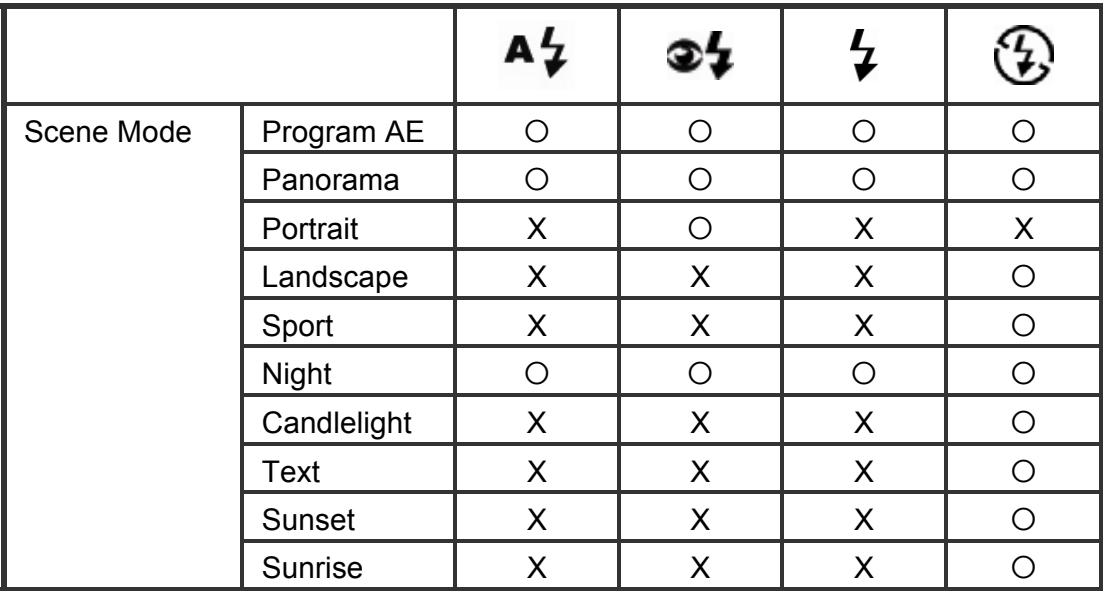

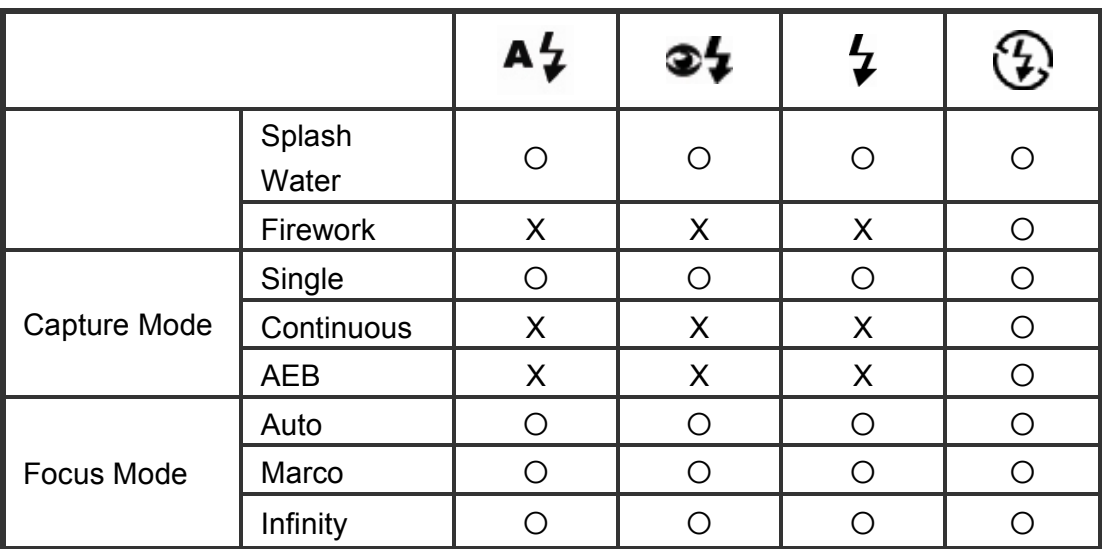

\* This table is for reference only and varies according to different combinations of photography modes.

\* O: Available X: Unavailable

The available flash settings in different photography modes:

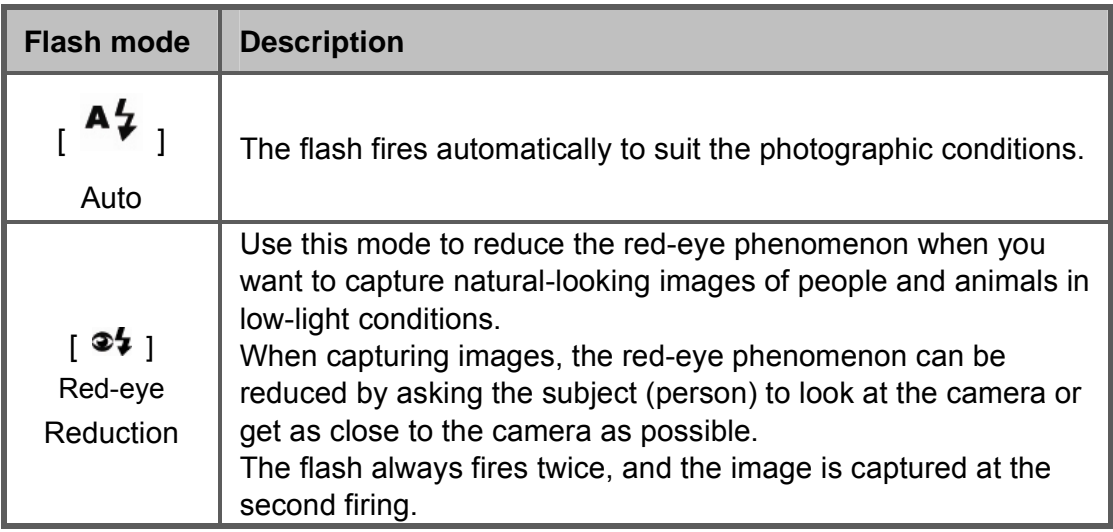

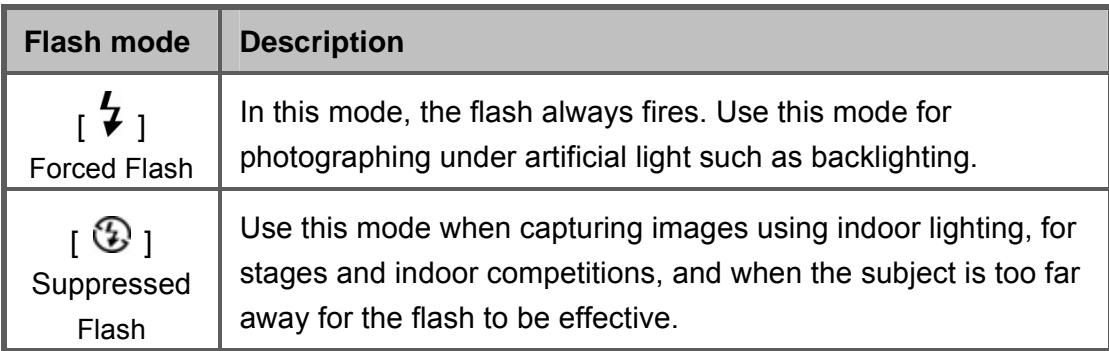

# **Setting the Focus**

Images can be captured with the distance to the subject set by auto focus,  $[\mathbf{V}]$ 

macro or  $[\triangleq]$  infinity.

- 1. Slide the mode switch to  $[$   $\Box$   $]$  or  $[$   $\Box$   $]$ .
- 2. Toggle the  $\sqrt{\frac{1}{2}}$  button to select the desired focus mode.

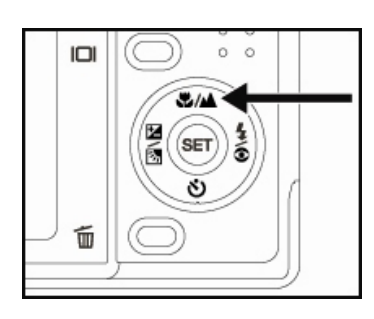

The table below will help you choose the

### appropriate focus mode:

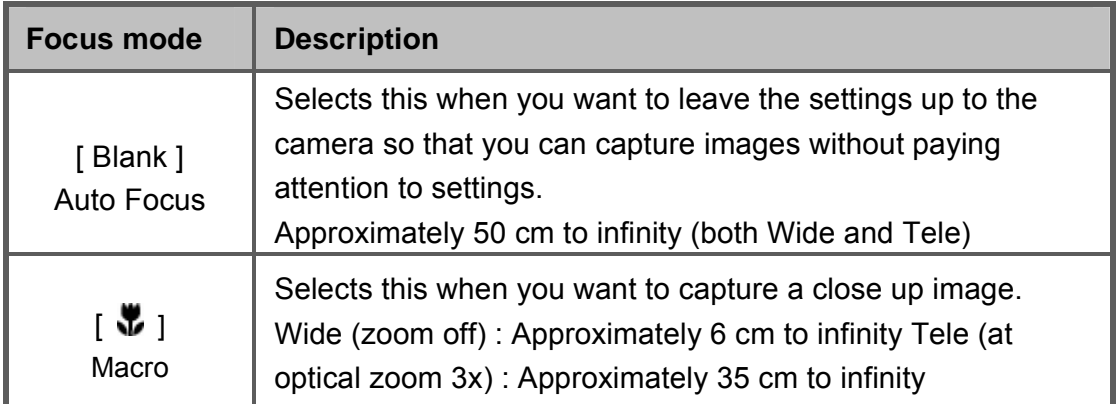

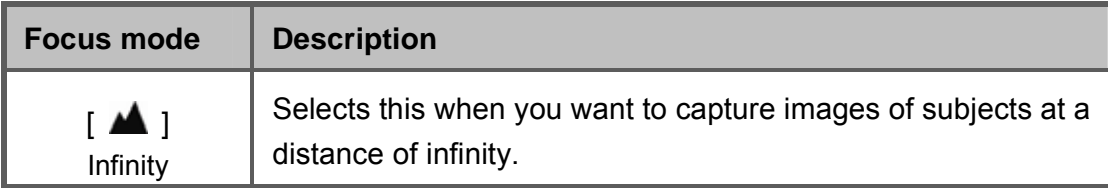

## **Manual five focus areas**

You can choose your desired focus area and make the focus area more clear by this setting.

- 1. Press the **POWER /** button to turn the power on.
- 2. Slide the mode switch to  $\Box$  ].
- 3. Compose the image on the monitor screen.
- 4. Press the shutter button down half way and press the SET button at the same time.
	- $\blacksquare$  The AF\* icon will display on the monitor.
- 5. Select the desired focus area with the  $\blacktriangleleft$  / button.

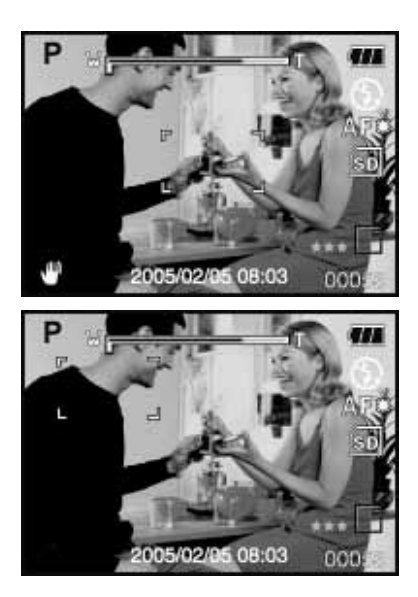

6. Compose the image, press the shutter

button down half way to focus the image, and press the shutter button the rest of the way down to capture the image.

# **Setting the Self-timer**

This setting allows images to be captured with the self-timer.

- 1. Slide the mode switch to  $\begin{bmatrix} 0 \\ 1 \end{bmatrix}$  or  $\begin{bmatrix} 0 \\ 0 \end{bmatrix}$ .
- 2. Toggle the  $\ddot{\mathcal{O}}$  o<sup>28</sup> button to select the setting.
	- $\blacksquare$  For the  $\blacksquare$  ] mode.

```
OFF + [ \circlearrowright) 10s] 10 sec. + [ \circlearrowright) 2s ] 2 sec. -
\frac{1}{1} (\check{y}) 10+2s ] 10+2 sec.
```
For the  $\begin{bmatrix} \sqrt{2} \\ \sqrt{2} \end{bmatrix}$  mode.

OFF+[  $\circ$ ) 10s ] 10 sec. +[  $\circ$ ) 2s ] 2 sec.

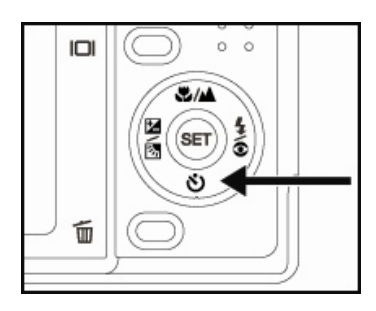

- 3. Compose the image, press the shutter button down halfway, then press it down fully.
	- The self-timer LED flashes and the image is captured after the preset time has elapsed.
	- The countdown is displayed on the LCD monitor.
	- To cancel the self-timer during operation, press the shutter button halfway.

The table below will help you choose the appropriate self-timer mode:

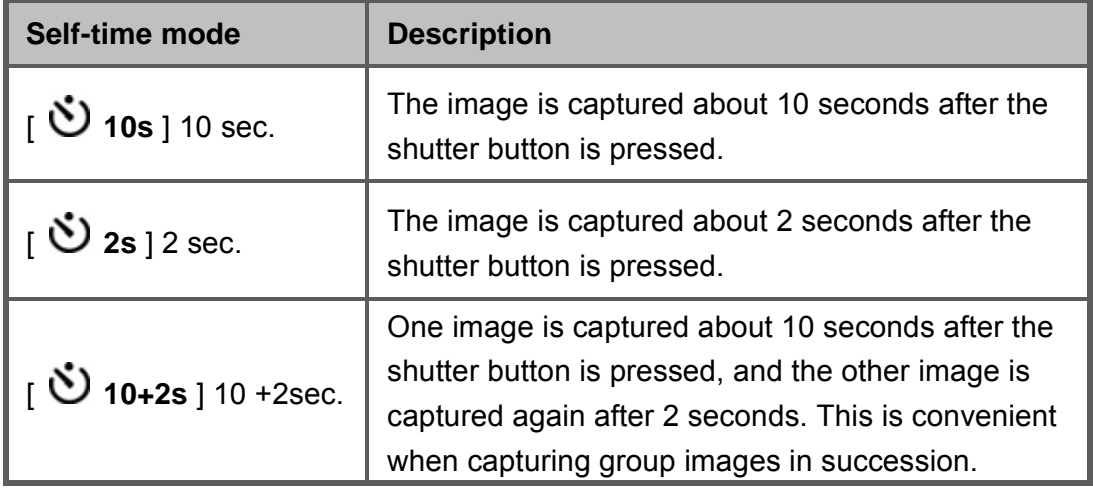

## **Exposure Compensation/Backlight Correction**

Images can be captured with the overall screen intentionally made brighter or darker. These settings are used when a suitable brightness (exposure) cannot otherwise be obtained in circumstance where the difference in brightness between the subject and the background (the contrast) is large, or when the subject that you want to photograph is very small within the screen. Exposure can be set in 0.3 EV units.

- 1. Slide the mode switch to  $\Box$  and press the
	- $\mathbb{Z}$   $\mathbb{Z}$  button.
	- Each press of the  $\mathbb{Z}$  **Ex** button displays the setting in the order of [Blank],  $\lceil \frac{1}{2} \rceil$ Backlight Correction, and [ **2** ] Exposure Compensation.

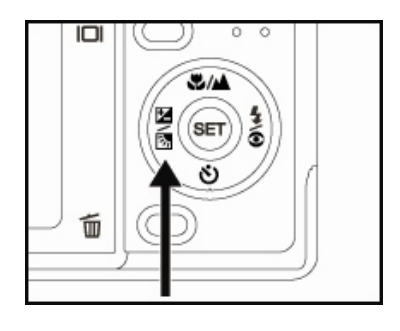

- 2. Set the exposure value with the  $\triangle$  /  $\blacktriangledown$ buttons.
	- **Press the**  $\triangle$  **button to increase the value.**
	- **Press the**  $\nabla$  button to decrease the value.
	- The setting range of the exposure compensation is as follows.

-2.0, -1.7, -1.3, -1.0, -0.7, -0.3, 0, +0.3,

+0.7, +1.0, +1.3, +1.7, +2.0

- **Press the**  $\mathbb{Z}$  $\mathbb{Z}$  button to confirm the setting.
- The larger the value, the brighter the image. The smaller the value, the darker the image. The set value is displayed on the screen.

### **Effective Subjects and Set Values**

- $\blacksquare$  + (positive) compensation
	- \* Printed matter comprising black text on whitish paper
	- \* Backlighting
	- \* Bright scenes or strong reflected light such as ski slopes
	- \* When the sky accounts for a large area on the screen
- $\blacksquare$  (negative) compensation
	- \* People illuminated by a spotlight, in particular, against a dark background
	- \* Printed matter comprising white text on blackish paper
	- \* Weak reflecting bodies such as evergreen trees or darkish leaves
- Backlight correction  $(+1.3, \text{fixed})$ 
	- \* When the background is bright and the subject is dark.
	- \* When subjects (people) have a light source such as the sun to their backs.

# **AE-LOCK**

In this mode, you can get the exposure value you want. AE-LOCK settings can be

combined with macro and spot metering to get better effects.

- 1. Press the **POWER /** button to turn the power on.
- 2. Slide the mode switch to  $\Box$   $\Box$
- 3. Compose the image on the monitor screen to get the exposure value you want.
- 4. Press the shutter button down half way and press the MENU button at the same time.
	- $\blacksquare$  The AE\* icon will display on the monitor.

It will record the exposure value you just got.

5. Compose the image, press the shutter button down half way to focus the image,

and press the shutter button the rest of the way down to capture the image. It will capture according the recording exposure value.

## **Setting the Scene Mode**

By simply selecting one of the following 12 modes, you can capture the image with the most appropriate settings.

- 1. Slide the mode switch to  $\begin{bmatrix} \bullet \\ \bullet \end{bmatrix}$ .
	- a. Press the **MENU** button.
	- b. Select [Scene Mode] with the  $\blacktriangle$  /  $\blacktriangledown$  buttons, and press the **SET** button.
	- c. Select the desired scene mode with the  $\triangle$  /  $\blacktriangledown$  buttons, and press the **SET** button.
- 2. Compose the image, press the shutter button down halfway, and then press it down fully.

The table below will help you choose the appropriate scene mode:

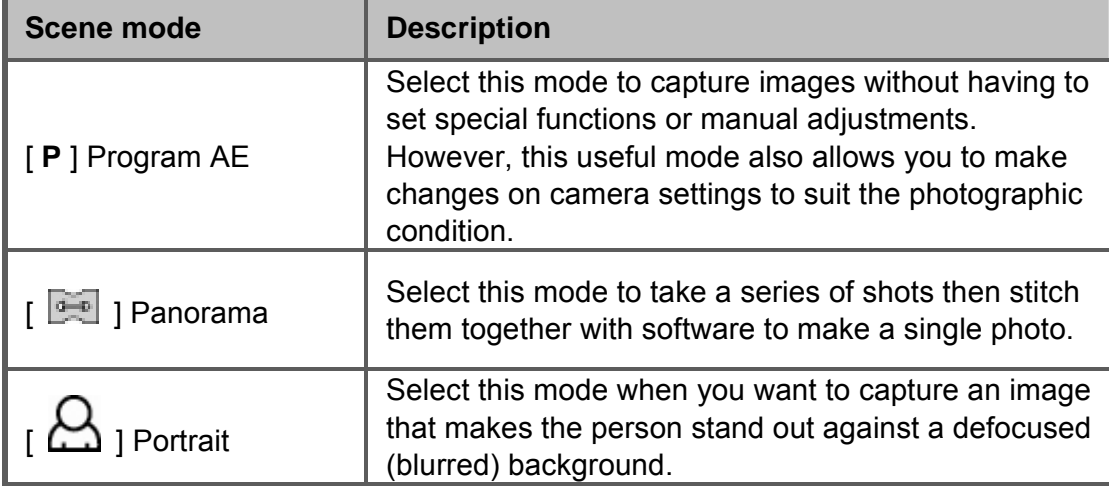

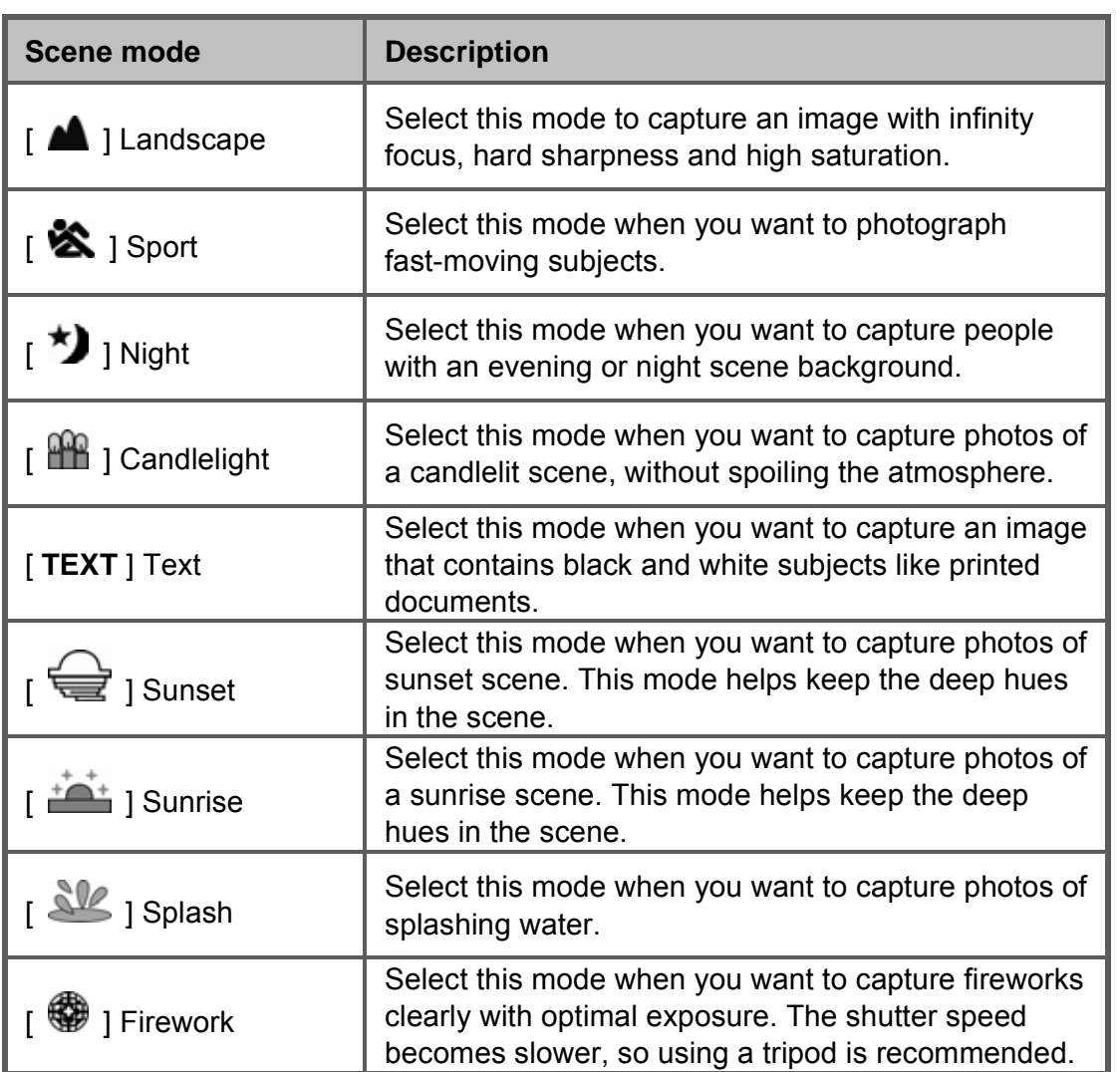

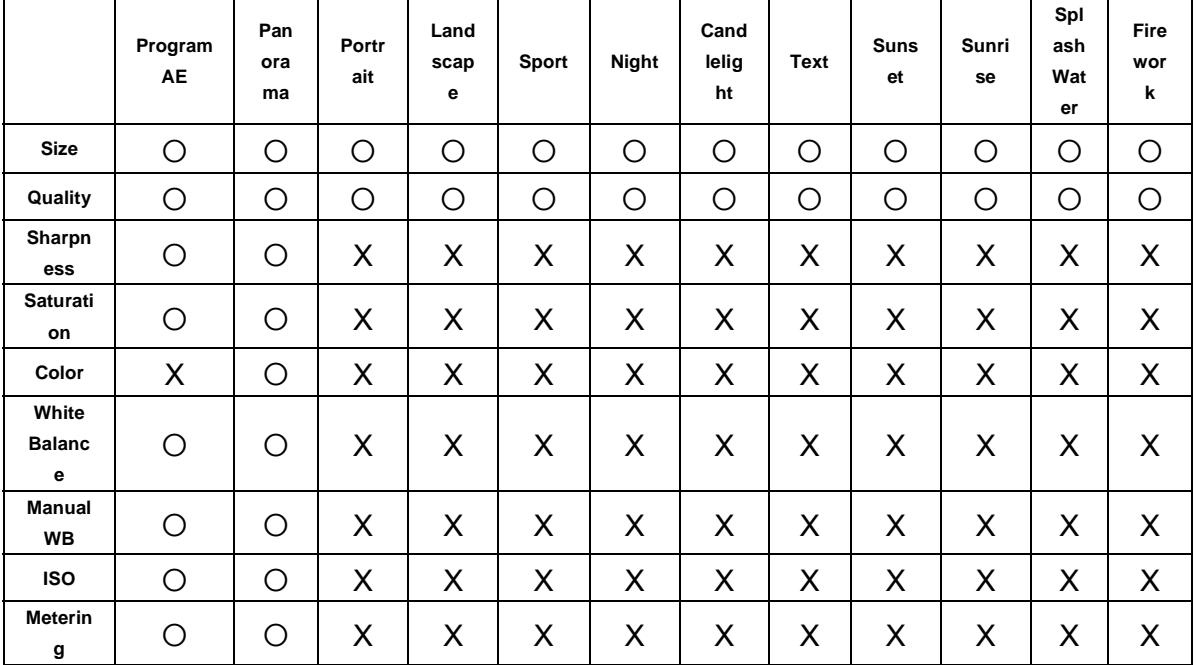

The available capture menu in scene mode:

\* : c: Available X: Unavailable

# **Setting the Panorama Mode**

This mode is designed to make it easier to take a series of shots then stitch them together with software to make a single photo. You can capture a photographic subject that won't fit into a single frame, such as a landscape, and stitch it together later with a program such as Cool 360 or a Photoshop application.

- 1. Slide the mode switch to  $\begin{bmatrix} 0 \\ 1 \end{bmatrix}$ .
	- a. Press the **MENU** button.
	- b. Select [Scene Mode] with the  $\blacktriangle$  /  $\blacktriangledown$  buttons, and press the **SET** button.
	- c. Select [Panorama] with the  $\blacktriangle$  /  $\nabla$  buttons, and press the **SET** button.
- 2. Shoot the first image.
	- $\blacksquare$  The next image appears beside the previous image.
- 3. Orient the camera so that the second frame overlaps a small portion of the photographic subject of the first image and press the shutter button to capture the next image.
- 4. Follow the same steps to capture subsequent images in the sequence.
- 5. Finish the sequence by pressing the **MENU** button or switch to another mode after the last image has been recorded.

## **Using the Photo Frame Function**

You can set your desired photo frame before shooting. There are 17 types of frame-like borders already stored in the camera.

- 1. Slide the mode switch to  $\begin{bmatrix} 1 \\ 1 \end{bmatrix}$  and turn your camera on by pressing the **POWER /** button.
- 2. Press the **MENU** button, and then select the [Function] menu with the  $\blacktriangleleft$  /  $\blacktriangleright$ buttons.
- 3. Select [Photo Frame] with the  $\blacktriangle$  /  $\nabla$  buttons, then press the **SET** button.
- 4. Select [On] or [Off] by pressing the  $\blacktriangle$  /  $\blacktriangledown$  buttons to enable or disable the photo frame function.
- 5. Use  $\triangle$  /  $\blacktriangledown$  to select your desired photo frame, then press the **SET** button to confirm.
- 6. Press the **MENU** button again to exit from the menu.
	- $\blacksquare$  The selected photo frame is displayed.
- 7. Compose your scene and press the shutter button.
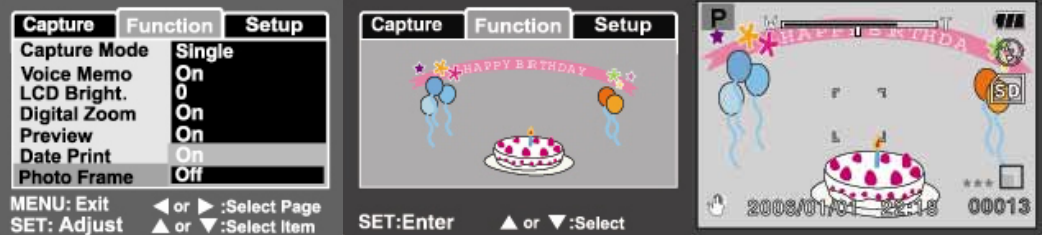

# **[ ] Video Mode**

This mode allows you to record video clips at a resolution of 320 x 240 pixels. You

can select audio to be recorded or not.

- 1. Slide the mode switch to  $\begin{bmatrix} \mathbf{R} \\ \mathbf{I} \end{bmatrix}$ .
- 2. Compose the image with the zoom button.
- 3. Press the shutter button.
	- $\blacksquare$  The recording of the video clip will start.
	- **Peressing the shutter button one more time** will end the recording of the video clip.
	- The recording time depends on the storage size and the subject of the image to be recorded.
	- Zoom function cannot be used during video recording.

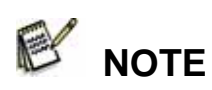

When recording a video clip, flash photography is not possible.

# **[ ] PLAYBACK MODE**

# **Playing Back Still Images**

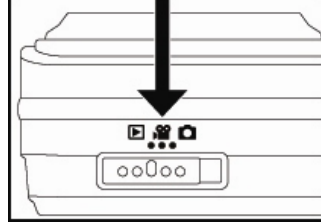

You can play back the still images on an LCD

monitor.

- 1. Slide the mode switch to  $\lceil \square \rceil$ .
	- $\blacksquare$  The last image appears on the screen.
- 2. The images can be fed in reverse or fed forward

with the  $\blacktriangleleft$  /  $\blacktriangleright$  buttons.

- $\blacksquare$  To view the previous image, press  $\blacktriangleleft$ .
- $\blacksquare$  To view the next image, press  $\blacktriangleright$ .

#### **Image Display Information**

You can switch the state of the information display by

pressing the  $\Box$  button when playing back images. Each press of the  $\Box$  button

switches the information display state in the following order:

Pressing the  $\blacktriangle$  /  $\blacktriangledown$  buttons during image playback will result in a 90 degree rotated

display. The  $\blacktriangledown$  button rotates the image clockwise and displays it, whereas the  $\blacktriangle$ button rotates the image counterclockwise and displays it. A press of the button opposite to the direction in which the image was rotated will return the image to the normal display.

 $\mathbb{R}$  licon is displayed with the video data. Video clips cannot be rotated.

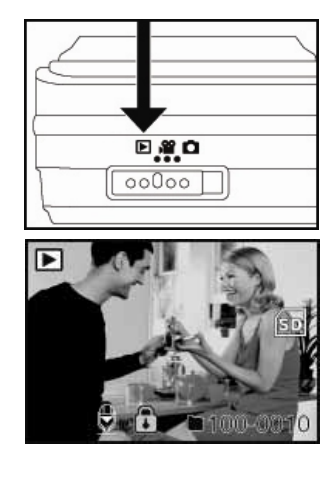

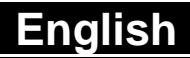

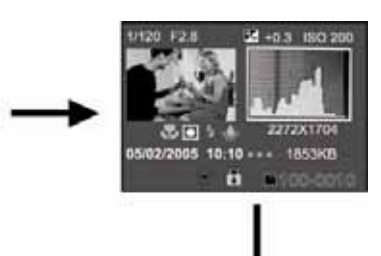

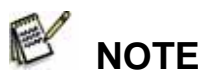

 **English** 

- A  $\left[\bigotimes\right]$  icon is displayed with images which have an audio memo recorded.
- Press the **SET** button to playback the voice memo data.

# **Playing Back Video Clips**

You can play back video clips recorded on the LCD monitor. You can also play back

sound if you record with audio.

- 1. Slide the mode switch to  $\lceil \square \rceil$ .
	- The last image appears on the screen.
- 2. Select the desired video clip with the  $\blacktriangleleft$  /  $\blacktriangleright$  buttons.
- 3. Press the **SE**T button.
	- To pause video playback, press the **SET** button. This pauses video playback.

To cancel pause, press the **SET** button again.

 $\blacksquare$  To stop video playback, press the shutter button.

This stops playback and returns to the start of the video clip.

#### **Button Operations**

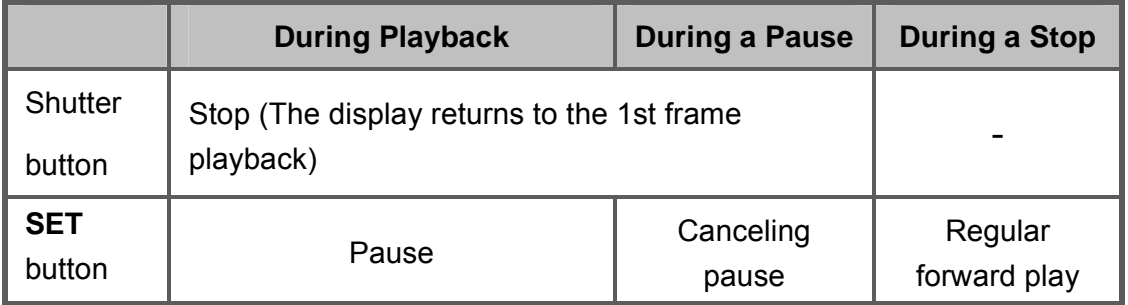

# **NOTE**

- Video clips cannot be displayed rotated or enlarged.
- The playback information will not be displayed on the LCD monitor with video clips.

# **Playing Back Still Images/Video Clips on a TV**

You can also playback your images on a TV screen. Before connecting to any devices, make sure to select NTSC / PAL system to match the video output system of the video equipment you are going to connect to the camera, then turn all connected devices off.

- 1. Connect one end of the A/V cable to the conversion adapter terminal of the camera.
- 2. Connect the other end to the A/V input socket of the TV set.
- 3. Turn the TV and camera on.
- 4. Play back the still images / video clips.
	- The method of operation is the same as playing back still images and video clips on the camera.

# **Attaching Voice Memos**

A maximum of 30 seconds of audio can be recorded like a memo for photographed still images. The voice memo can be recorded only once.

- 1. Slide the mode switch to  $\lceil \square \rceil$ .
	- The last image appears on the screen.

## **English**

- 2. Select the image that you want to attach the voice memo with the  $\blacktriangleleft$  /  $\blacktriangleright$ buttons.
- 3. Press the shutter button.
	- [VOICE RECORDING] is displayed on the screen and recording starts.
- 4. To stop recording voice memo during recording, press the shutter button again.
	- **[VOICE RECORD END] will be displayed and the recording will end. A** icon is displayed with images that have been recorded with a voice memo.

#### **Playing back voice memo**

A press of the **SET** button displays [VOICE PLAYBACK] and plays back the voice memo.

 **NOTE** 

■ Voice memo is only available for still images.

# **Thumbnail Display**

This function allows you to view 9 thumbnail images on the LCD monitor at the same

time, which can quickly search for the image that you want.

- 1. Slide the mode switch to  $[$   $\blacksquare$  ].
	- $\blacksquare$  The last image appears on the screen.
- 2. Press the **W** button.
	- The images are displayed in the thumbnail display.
	- Images that have been selected with the

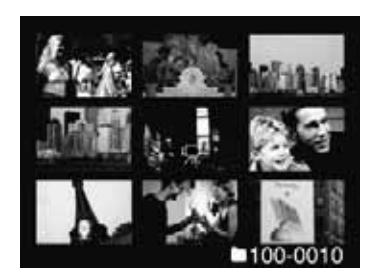

## **English**

 $\blacktriangle$  /  $\blacktriangledown$  /  $\blacktriangle$  /  $\blacktriangleright$  buttons will be indicated by a green frame.

- When there are ten or more images, scroll the screen with the  $\blacktriangle$  /  $\blacktriangledown$ buttons.
- 3. Press the  $\triangle$  /  $\nabla$  /  $\blacktriangle$  /  $\blacktriangleright$  buttons to select the image to be displayed at regular size.
- 4. Press the **SET** button.
	- $\blacksquare$  The selected image is displayed at its regular size.

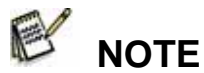

 $\blacksquare$  A [  $\mathbb{R}$  ], [  $\bigodot$  ], [  $\bigodot$  ] icon will be displayed in a thumbnail display.

# **Zoom Playback**

This mode also allows you to enlarge your image on the selected portion of the

image to check for small details.

- 1. Slide the mode switch to  $[$   $\Box$   $]$ .
- 2. Press the  $\blacktriangleleft$  /  $\blacktriangleright$  buttons to select the image you want to enlarge.
	- You can also select the image you want to enlarge from the thumbnail display.
- 3. Adjust the zoom ratio with the **T / W** buttons.
	- **Peroperate Pressing the T button enlarges the image.**
	- To return to normal magnification, press the **W** button.
- The image is displayed enlarged, and the magnification factor is displayed on the LCD monitor.
- 4. Press the  $\triangle$  /  $\blacktriangledown$  /  $\blacktriangle$  /  $\blacktriangleright$  buttons to select the area to enlarge.
- 5. To return to regular display, toggle the **W**

button until the regular display appears on the screen.

 $\blacksquare$  The range of magnification factor is from 1x to 4x in 0.5x increments.

# **Slideshow Display**

 **NOTE** 

The slideshow function enables you to playback your still images automatically in

order one image at a time.

- 1. Slide the mode switch to  $\lceil \square \rceil$ .
- 2. Press the **MENU** button.
	- $\blacksquare$  The playback menu is displayed.
- 3. Select [Slide Show] with the  $\blacktriangle$  /  $\blacktriangledown$  buttons, and press the **SET** button.
	- The slideshow starts
- 4. Set the playback interval with the  $\triangle$  /  $\nabla$  buttons, then press the **SET** button.

-43-

5. To stop the slide show during playback, press the **SET** button.

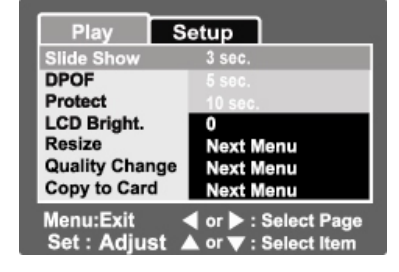

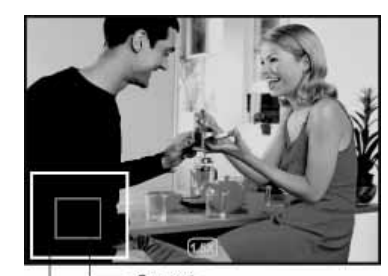

Current Entire image position of enlargement

■ The image is displayed on the screen when you press the **SET** button.

# **NOTE**

- The Auto OFF function does not operate during slide show.
- All still images in the folder are automatically played back.
- Video clips are displayed in the first frame image, and they are not played back.
- $\blacksquare$  You can adjust the slide show display interval within the range of 3 sec., 5 sec., 10 sec.
- Slideshow display is only activated when more than 2 images are stored in the SD card/internal memory.

# **Protecting Images**

Set the data to read-only to prevent images from

being erased by mistake.

#### **Protecting Images**

- 1. Slide the mode switch to  $[$   $\square$  ].
- 2. Select the image that you want to protect

with the  $\blacktriangleleft$  /  $\blacktriangleright$  buttons.

- 3. Press the **MENU** button.
	- $\blacksquare$  The playback menu is displayed.
- 4. Select [Protect] with the  $\triangle$  /  $\blacktriangledown$  buttons, and press the **SET** button.
- 5. Select [Single] or [All] with the  $\blacktriangle$  /  $\blacktriangledown$  buttons, and press the **SET** button.
- 6. Select [Set] with the  $\blacktriangle$  /  $\nabla$  buttons, and press the **SET** button.

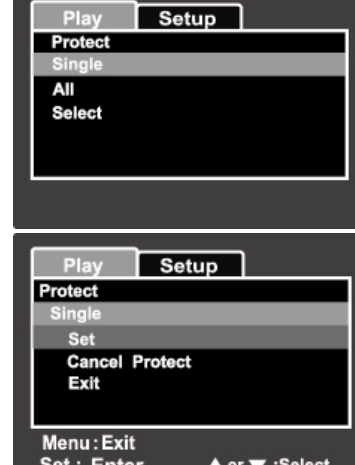

- **Protect is executed and the camera returns to the playback mode.**
- The protect icon  $\begin{bmatrix} \mathbf{\Omega} \end{bmatrix}$  is displayed with protected images. When [All] has been selected,  $\left[\bigcirc\right]$  is displayed with all the images.

#### **Canceling the Protection**

To cancel protection for only one image, display the image that you want to remove the image protection.

- 1. Select [Protect] with the  $\blacktriangle$  /  $\blacktriangledown$  buttons from the playback menu, and press the **SET** button.
- 2. Select [Single] or [All] with the  $\blacktriangle$  /  $\blacktriangledown$  buttons, and press the **SET** button.
- 3. Select [Cancel Protect] with the  $\triangle$  /  $\blacktriangledown$  buttons, and press the **SET** button.
	- The removal of image protection is executed and the camera returns to the playback mode.

#### **Protecting multiple images simultaneously**

- 1. Select [Protect] with the  $\blacktriangle$  /  $\blacktriangledown$  buttons from the playback menu, and press the **SET** button.
- 2. Select [Select] with the  $\triangle$  /  $\nabla$  buttons, and press the **SET** button.
	- $\blacksquare$  The images are displayed in the thumbnail display.
- 3. Select the image you want to protect with the  $\blacktriangle$  /  $\blacktriangledown$  /  $\blacktriangle$  /  $\blacktriangleright$  buttons, and press the  $\Box$  button.
	- $\blacksquare$  The protect icon  $\lceil \bullet \rceil$  is displayed with protected images. Selecting a protected image and pressing the  $\Box$  button again will cancel the protection. This procedure is repeated to select multiple images.
- 4. Press the **SET** button.
	- **Protection and cancellation of protection are executed and the camera** returns to playback mode.

 **NOTE** 

**F** Formatting the SD card undoes the protection, and erases all images.

## **DPOF Settings**

DPOF is the abbreviation for Digital Print Order Format, which allows you to embed printing information on your memory card. You can select the images to be printed and how many prints to make with the DPOF menu in the camera and insert the memory card to a card compatible printer. When the printer starts printing, it will read the embedded information on the memory card and print the specified images.

- 1. Slide the mode switch to  $[ \ \blacksquare \ ]$ .
- 2. Select the image that you want to set to DPOF with the  $\blacktriangleleft$  /  $\blacktriangleright$  buttons.
- 3. Press the **MENU** button.
	- $\blacksquare$  The playback menu is displayed.
- 4. Select [DPOF] with the  $\triangle$  /  $\blacktriangledown$  buttons, and press the **SET** button.
	- The DPOF setting screen is displayed.
- 5. Select [Single] or [All] with the  $\triangle$  /  $\blacktriangledown$ buttons, and press the **SET** button.

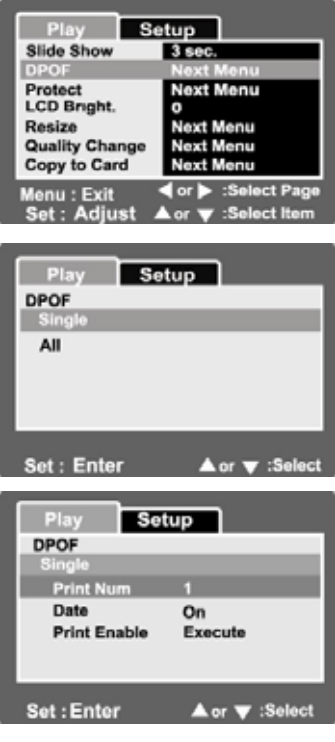

- Single: Sets DPOF for each individual image.
- All: Sets DPOF for all images at once.
- 6. Select [Print Num.] with the  $\blacktriangle$  /  $\blacktriangledown$  buttons, and press the **SET** button.
	- $\blacksquare$  This displays the number of prints setting screen.
- 7. Set the number of prints with the  $\triangle$  /  $\blacktriangledown$  buttons, and press the **SET** button.
	- You can set up to 9 prints for each image.
- 8. Select [Date] with the  $\blacktriangle$  /  $\blacktriangledown$  buttons, and press the **SET** button.
	- The date setting screen appears.
- 9. Select date to [On] or [Off] with the  $\blacktriangle$  /  $\nabla$  buttons, and press the **SET** button.
	- On: The date of the photograph will also be printed.
	- **Off:** The date of the photograph will not be printed.
- 10. Select [Print Enable] with the  $\blacktriangle$  /  $\nabla$  buttons, and press the **SET** button.
- 11. Select [Execute] with the  $\triangle$  /  $\nabla$  buttons, and press the **SET** button.
	- This creates a file containing the DPOF information, and when the operation is finished, the screen returns to the playback mode.

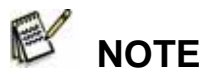

- $\blacksquare$  The date that is printed on the photo is the date set on the camera. To print the correct date on the photo, set the date on the camera before you photograph the image. Refer to the section in this manual titled **"Setting the Date and Time"** for further details.
- Before you perform the DPOF settings on your camera, always remember to copy your images from the internal memory to an SD card first.
- **DPOF function is only activated when an SD card is inserted into the camera and saved** images captured by this camera.

## **Resizing an Image (Resize)**

Resizes a previously saved image.

Resizing replaces the original image with the changed image. Only resizing to the smaller size is available.

The following images cannot be resized:

- $\blacksquare$  Image size (640 x 480)
- Image captured with other camera
- **Protected images**
- Video clips
- Images cannot be resized when the SD card is write-protected
- 1. Select the image that you want to resize.
- 2. Press the **MENU** button.
- 3. Select [Resize] with the  $\triangle$  /  $\blacktriangledown$  buttons, and press the **SET** button.
- 4. Select the image size that you want to change with the  $\blacktriangle$  /  $\blacktriangledown$  buttons, and press the **SET** button.
	- To quit resizing, press the **MENU** button.
	- When resizing ends, the screen returns to playback mode.

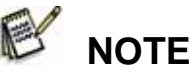

 $\blacksquare$  It is possible to reduce the size of an image. It is not possible to increase the size of an image, or to restore it to its original size after it has been decreased.

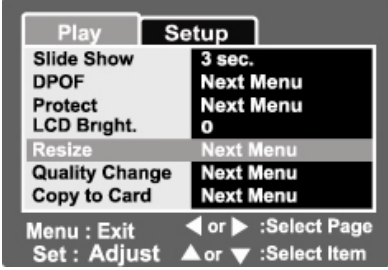

# **Compressing an Image (Quality Change)**

Changes the quality (compression rate) of a recorded image.

Compresses images down to half of their size or more, overwrites an old size images with a newly compressed image. Only quality changing to the lower quality level is available.

The following images cannot be resized:

- (Economy) quality images
- I Images captured with other camera
- **Perotected images**
- Video clips
- $\blacksquare$  Images cannot be changed quality when the SD card is write-protected
- 1. Select the image that you want to change its quality.
- 2. Press the **MENU** button.
- 3. Select [Quality Change] with the  $\blacktriangle$  /  $\blacktriangledown$  buttons, and press the **SET** button.
- 4. Select the image size that you want to change with the  $\blacktriangle$  /  $\blacktriangledown$  buttons, and press the **SET** button.
	- To quit compression, press the **MENU** button.
	- When compression ends, the screen returns to playback mode.

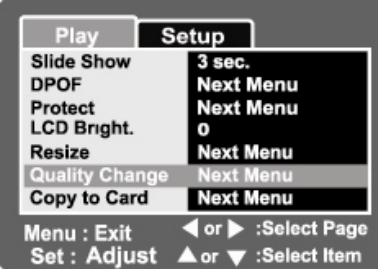

# **[ ] Erasing Images**

## **Erasing at Photography Mode (Quick Delete Function)**

Quick delete function enables you to erase the

image during photography.

The quick delete menu provides you to directly erase the last image without further settings.

- 1. Slide the mode switch to  $\Box$  or  $\Box$  ].
- 2. Press the  $\overline{\mathbf{w}}$  button.
	- The last image and quick delete menu appear on the screen.
- 3. Press the **SET** button to erase the image.
	- To not erase, select [Cancel], and press the **SET** button.

## **Erasing at Playback Mode**

Erasing single image / Erasing all images

- 1. Slide the mode switch to  $[$   $\square$  ].
	- The last image will be displayed on the screen.
- 2. Select the image you want to erase with

the  $\blacktriangleleft$  /  $\blacktriangleright$  buttons.

3. Press the  $\overline{\mathbf{w}}$  button.

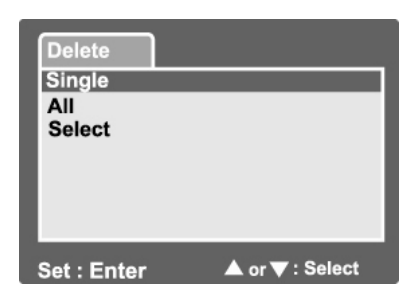

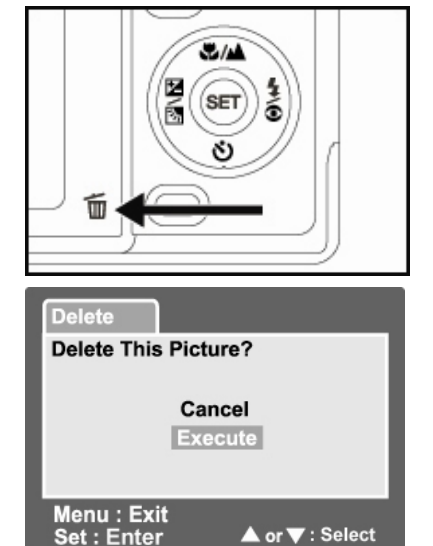

- $\blacksquare$  The deletion menu will be displayed.
- 4. Select [Single] or [All] with the  $\blacktriangle$  /  $\blacktriangledown$  buttons, and press the **SET** button.
	- Single: Erases the selected image or the last image.
	- All: Erases all of the images on the SD card except for the protected images.
	- Select: Erases a number of selected images.
- 5. Select [Execute] with the  $\triangle$  /  $\nabla$  buttons, and press the **SET** button.
	- To not erase, select [Cancel], and press the **SET** button.

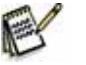

# **NOTE**

 $\blacksquare$  Even if you capture images after erasing an image, the file number is assigned the next number of the very last one before the image was erased.

#### **Erasing selected images**

This erases a number of selected images.

- 1. Slide the mode switch to  $\lceil \square \rceil$ .
- 2. Press the  $\overline{\mathbf{w}}$  button.
	- $\blacksquare$  The deletion menu will be displayed.
- 3. Select [Select] with the  $\blacktriangle$  /  $\blacktriangledown$  buttons,

and press the **SET** button.

- $\blacksquare$  The images are displayed in the thumbnail display.
- 4. Select the image you want to erase with the

 $\blacktriangle$  /  $\blacktriangledown$  /  $\blacktriangle$  /  $\blacktriangleright$  buttons, and press the  $\overline{\mathbf{w}}$ 

button.

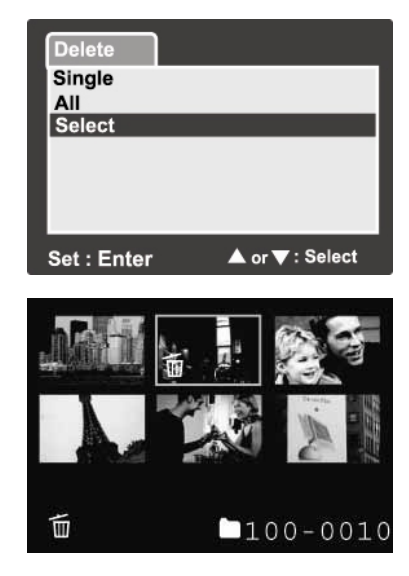

- The  $\lceil \frac{1}{2} \rceil$  icon will be displayed. One more press of the erase button will cancel the operation. Repeat this procedure and select all the images that you want to erase.
- 5. Press the **SET** button.

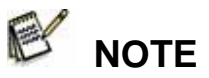

■ To delete the image in internal memory, do not insert an SD card into the camera. Otherwise, you will delete the image in an SD card.

# **MENU OPTIONS**

# **Still Image Menu (Capture)**

This menu is for the basic settings to be used when capturing still images.

- 1. Slide the mode switch to  $\begin{bmatrix} 0 \\ 1 \end{bmatrix}$  1.
- 2. Press the **MENU** button.
	- [Capture] menu is displayed.
- 3. Select the desired [Capture] option item with the  $\blacktriangle$  /  $\blacktriangledown$  buttons, and press the **SET** button to enter its respective menu.

4. Select the desired setting with the  $\blacktriangle$  /  $\blacktriangledown$  buttons, and press the **SET** button.

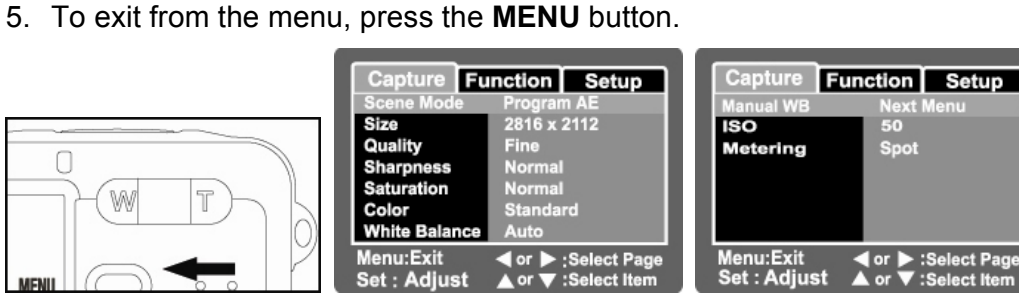

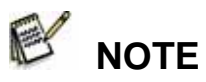

 $\blacksquare$  The unavailable menu options are in gray color.

#### **Scene Mode**

Refer to the section in the **"Setting the Scene Mode"** for further details.

#### **Size**

This sets the size of the image that will be captured.

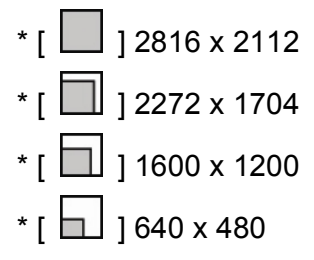

#### **Quality**

This sets the quality (compression rate) at which the image is captured.

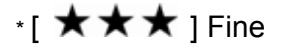

- $\cdot$  [  $\star\star$  ] Standard
- $\cdot$  [  $\star$  ] Economy

#### **Sharpness**

This sets the sharpness of the image that will be photographed.

\* Hard / Normal / Soft

#### **Saturation**

This sets the saturation of the image that will be captured.

\* High / Normal / Low

## **Color**

This sets the color of the image that will be photographed.

\* Standard / Vivid / Sepia / Monochrome

## **White Balance**

This sets the white balance capturing under a variety of lighting conditions and permits images to be captured that approach the conditions that are seen by the human eye.

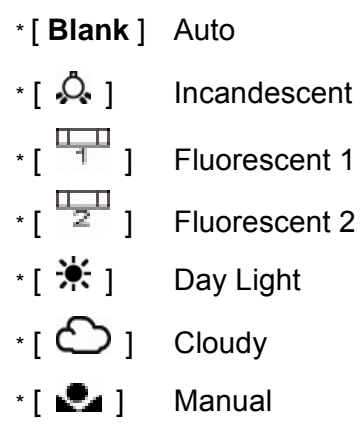

## **Manual WB**

This manually sets the white balance and stores it. Use of this is convenient when the white balance does not offer a good match.

Before you select [Execute] determine the subject (such as a white paper) that will be used to set the white balance.

\* Cancel / Execute

### **ISO**

This sets the sensitivity for capturing images. When the sensitivity is raised (and the

ISO figure is increased), photography will become possible even in dark locations,

but the more pixilated (grainier) the image will appear.

\* 64 / 100 / 200 / Auto

## **Metering**

This sets the metering method for calculating the exposure.

\* **[Blank]** Average: Averages the light metered from the entire frame, but gives greater weight to the subject matter at the center.

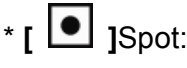

\* **[**  $\bullet$  ]Spot: A very small portion of the center of the screen is measured, and the exposure is calculated.

# **Still Image Menu (Function)**

- 1. Slide the mode switch to  $\Box$  ].
- 2. Press the **MENU** button, and select the

 $[Function]$  menu with the button.

- **F** [Function] menu is displayed.
- 3. Select the desired [Function] option item

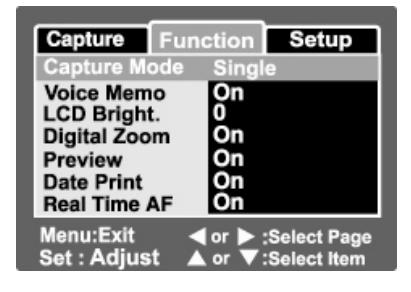

with the  $\triangle$  /  $\blacktriangledown$  buttons, and press the **SET** button to enter its respective menu.

- 4. Select the desired setting with the  $\triangle$  /  $\blacktriangledown$  buttons, and press the **SET** button.
- 5. To exit from the menu, press the **MENU** button.

#### **Capture Mode**

This sets the recording method at the time of capturing images.

- \* [**Blank**] Single: Capture an image at a time.
- \*  $\Box$  Continuous: Permits continuous photography of 3 images max.
- \* [**AEB**] AEB: Permits 3 consecutive images in the order of standard exposure, underexposure and overexposure compensation.

# **NOTE**

 $\blacksquare$  In [Continuous] and [AEB] capture mode, the voice memo is automatically fixed at [Off].

#### **Voice Memo**

Refer to the section in the **"Recording Voice Memos"** for further details.

\* On / Off

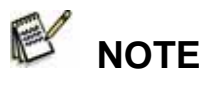

■ When [Voice Memo] is set to [On], the preview setting is also fixed at [On].

## **LCD Bright.**

Select a brightness level for the LCD monitor.

The LCD becomes brighter with the  $\triangle$  button and

darker with the  $\blacktriangledown$  button. The adjustment range is

from  $-5$  to  $+5$ .

## **Digital Zoom**

This sets whether or not to use digital zoom at the time of photography.

\* On / Off

## **Preview**

This sets whether or not to display the captured image on the screen immediately after the image is captured.

\* On / Off

 **NOTE** 

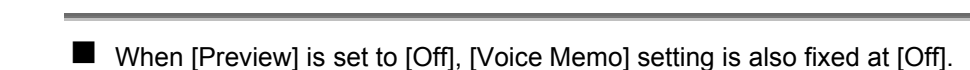

## **Date Print**

The date of recording can be printed directly on the still images. This function must be activated before the image is captured.

\* On / Off

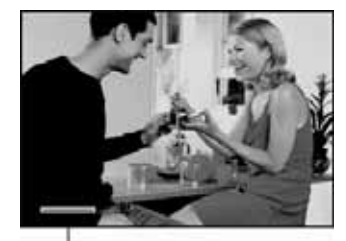

Date imprinted here.

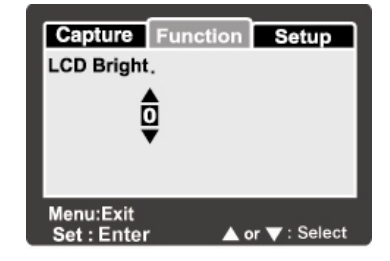

#### **Photo Frame**

Refer to the section in the **"Using the Photo Frame Function"** for further details.

#### **Real Time AF**

This sets the Real Time Focus function at image capture preview mode.

\* On / Off

# **Video Menu (Capture)**

This menu is for the basic settings to be used when recording video clips.

- 1. Slide the mode switch to  $\begin{bmatrix} \mathbf{R} \\ \mathbf{I} \end{bmatrix}$ .
- 2. Press the **MENU** button.
	- [Capture] menu is displayed.
- 3. Select the desired [Capture] option item with the  $\triangle$  /  $\nabla$  buttons, and press the

**SET** button to enter its respective menu.

4. Select the desired setting with the  $\triangle$  / buttons, and press the **SET** button.

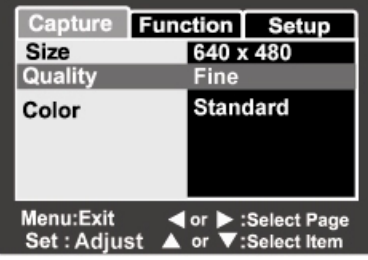

5. To exit from the menu, press the **MENU** button.

#### **Color**

Refer to the section in the "**Color**" in "**Still Image Menu (Capture)**" for further details.

# **Video Menu (Function)**

- 1. Slide the mode switch to  $\begin{bmatrix} \mathbf{R} \\ \mathbf{I} \end{bmatrix}$ .
- 2. Press the **MENU** button, and select the
	- **Function** menu with the  $\blacktriangleright$  button.
	- **Function**] menu is displayed.
- 3. Select the desired [Function] option item with the  $\triangle$  /  $\nabla$  buttons, and press the **SET** button to enter its respective menu.
- 4. Select the desired setting with the  $\triangle$  /  $\blacktriangledown$ buttons, and press the **SET** button.

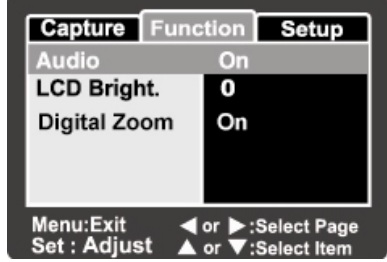

5. To exit from the movie menu, press the **MENU** button.

#### **Audio**

This sets whether or not to record audio at the time of video recording.

\* On / Off

#### **LCD Bright.**

Refer to the section in the **"LCD Bright"** in **Still Image Menu (Function)** for further details.

#### **Digital Zoom**

Refer to the section in the "**Digital Zoom**" in **Still Image Menu (Function)** for

further details.

## **Playback Menu**

In the  $\left[\begin{array}{ccc} \blacksquare \end{array}\right]$  mode, set which settings are to be used for playback.

- 1. Slide the mode switch to  $\boxed{\triangleright}$  1.
- 2. Press the **MENU** button.
	- $\blacksquare$  The playback menu is displayed.
- 3. Select the desired option item with the

▲ / ▼ buttons, and press the **SET** 

button to enter its respective menu.

4. Select the desired setting with the

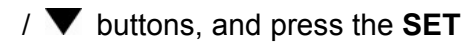

button.

5. To exit from the menu, press the **MENU** button.

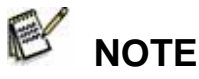

■ The unavailable menu options and settings are in gray color.

#### **Slide Show**

Refer to section in "**Slideshow Display**" for further details.

#### **DPOF**

Refer to the section in "**DPOF Settings**" for further details.

#### **Protect**

Refer to the section in "**Protecting Images**" for further details.

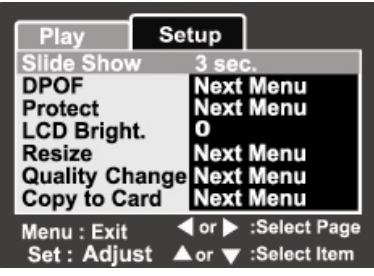

## **LCD Bright.**

Refer to the section in "**LCD Bright.**" in **Still Image Menu (Function)** for further details.

#### **Resize**

Refer to the section in **"Resizing an Image (Resize)"** for further details.

#### **Quality Change**

Refer to the section in **"Compressing an Image (Quality Change)"** for further details.

## **Copy to Card**

Allows you to copy your files from the digital still camera's internal memory to a memory card. Of course, you can only do this if you have a memory card installed and some files in internal memory.

\* Cancel / Execute

# **Setup Menu (In Photography Mode)**

Set your camera's operating environment.

- 1. Slide the mode switch to  $\Box$  or  $\Box$  1.
- 2. Press the **MENU** button, and select the

 $[Set]$  menu with the button.

- $\blacksquare$  [Setup] menu is displayed.
- 3. Select the desired [Setup] option item with

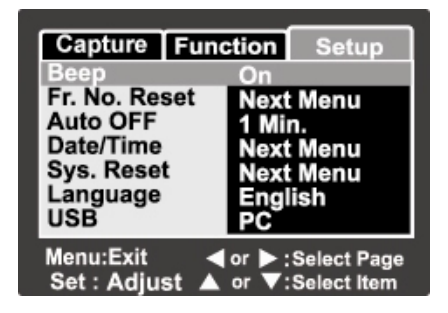

the  $\triangle$  /  $\nabla$  buttons, and press the **SET** button to enter its respective menu.

- 4. Select the desired setting with the  $\triangle$  /  $\blacktriangledown$  buttons, and press the **SET** button.
- 5. To exit from the menu, press the **MENU** button.

#### **Beep**

This sets whether or not to mute the camera sound each time you press the camera button.

\* On / Off

#### **Fr. No. Reset**

This creates a new folder. The photographed images are recorded to the newly created folder from number 0001.

\* Cancel / Execute

## **Auto OFF**

If no operation is performed for a specific period of time, the power to the camera is automatically turned off. This feature is useful to reduce battery wear.

\* 1 Min. / 2 Min. / 3 Min. / Off

## **Date/Time**

Refer to the section in "**Setting the Date and Time**" for further details **Sys. Reset** 

This returns all basic settings to the camera's default settings. The time setting will not be reset.

\* Cancel / Execute

### **Language**

Refer to the section in "**Choosing the Language**" for further details.

### **USB**

This sets USB mode when connecting to your computer at any camera mode.

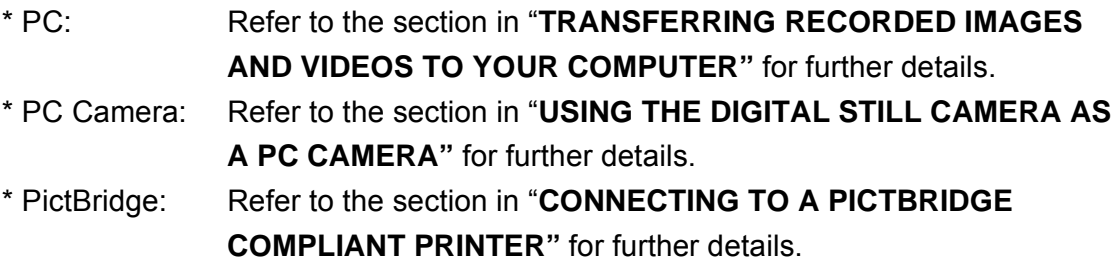

# **Setup Menu (In Playback Mode)**

- 1. Slide the mode switch to  $\boxed{\blacktriangleright}$  1.
- 2. Press the **MENU** button, and select the

[Setup] menu with the  $\blacktriangleright$  button.

- Setup] menu is displayed.
- 3. Select the desired [Setup] option item with

the  $\triangle$  /  $\nabla$  buttons, and press the **SET** 

button to enter its respective menu.

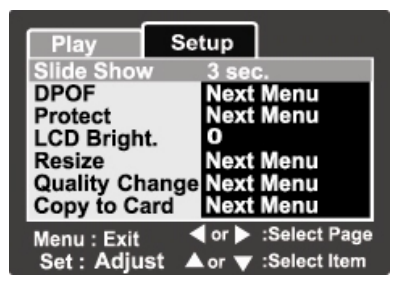

- 4. Select the desired setting with the  $\triangle$  /  $\blacktriangledown$  buttons, and press the **SET** button.
- 5. To exit from the menu, press the **MENU** button.

#### **Beep**

Refer to the section in "**Beep"** in **Setup Menu (In Photography Mode)** for further details.

### **Format**

Refer to the section in **"Formatting the SD Card or Internal Memory"** for further details.

#### **Fr. No. Reset**

Refer to the section in **"Fr. No. Reset"** in **Setup Menu (In Photography Mode)** for further details.

### **Card Info.**

This displays the free capacity of the SD card. If the SD card is not inserted, "NO

CARD" message is displayed on the screen.

### **System Info.**

This displays the firmware version of the camera.

#### **Language**

Refer to the section in "**Choosing the Language**" for further details.

## **Video Output**

This sets video output system of the video equipment that you are going to connect

to the camera.

\* NTSC / PAL

# **CONNECTING TO A PICTBRIDGE COMPLIANT PRINTER**

If a printer that supports PictBridge is available, images can be printed by connecting the digital still camera directly to the PictBridge-compatible printer without using a computer.

#### **Connecting the camera to the printer**

- 1. Turn on the camera.
- 2. Slide the mode switch to  $\Box$  or  $\Box$  1.
- 3. Press the **MENU** button, and select [Setup] menu with the  $\blacktriangleright$  button.
- 4. Select [USB] with the  $\blacktriangle$  /  $\blacktriangledown$  buttons, and press the **SET** button.
- 5. Select [PictBridge] with the  $\triangle$  /  $\nabla$  buttons, and press the **SET** button.
- 6. Connect the USB port on the cradle and the USB jack on the printer with the supplied USB cable, then turn on your printer.

### **Printing images**

When the camera is properly connected to a PictBridge compliant printer, the PictBridge menu is displayed on the monitor.

- 1. Select the item you want to configure with the  $\triangle$  /  $\nabla$  buttons, and press the **SET** button.
	- **If Images**]: Select whether you want to print a specific image or all images. You may also select printing number for specific image.
	- **IDate Print]: According to the printer type, select whether you want to print** the image with date imprint or not.

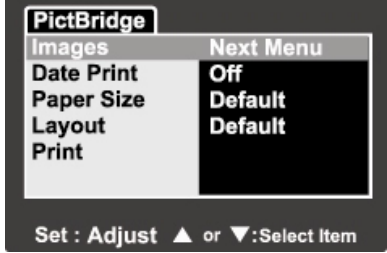

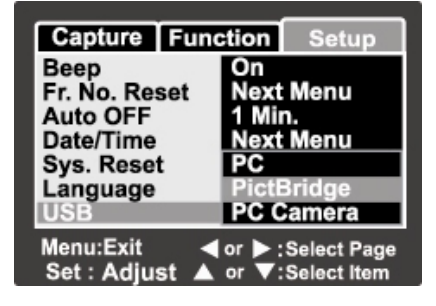

- **Paper Size]: Select the desired paper size according to the printer type.**
- $\blacksquare$  [Layout]: Select the desired printing layout according to the printer type.
- **Fig. 4.** [Print]: After all settings are configured, select this item to start printing.
- 2. If you select [Images] in the previous step, the figure shown on the right hand side will appear. Select [Single], [All] or [DPOF] with the  $\triangle$  /  $\nabla$  buttons, and press the **SET** button.
	- [Single]: Select to print one specific image.
	- [All]: Select to print all images.
	- **DEM** [DPOF]: Select to print images with DPOF settings.
	- **EXICU** [Exit]: Exit from Images option.
- 3. If you select [Single] in the previous step, the figure shown on the right hand side will appear.
	- Select the image that you want to print with the  $\blacktriangleleft$  /  $\blacktriangleright$  buttons.
	- Select the [Print Num] (up to 99) with
		- the  $\triangle$  /  $\blacktriangledown$  buttons.
	- After selecting the desired image and printing number, press the **SET** button to confirm.

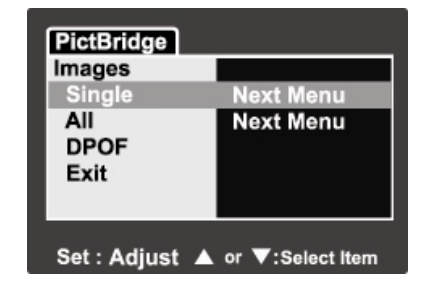

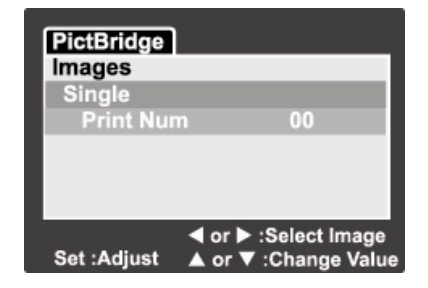

-67-

## **English**

- 4. Select [Exit] with the  $\blacktriangle$  /  $\nabla$  buttons, and press the **SET** button.
- 5. Select [Print] with the  $\blacktriangle$  /  $\blacktriangledown$  buttons, and press the **SET** button to start printing.

- 6. The printing starts and the figure shown on the right hand side appears.
	- [COMPLETE] will be displayed temporarily, reminding you that the printing procedure is finished.
	- If a print error is detected, [PRINT ERROR] will be displayed.

```
PictBridge
PRINTING
```
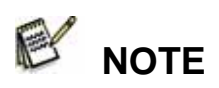

 $\blacksquare$  The image printing may failed if the power to the camera is cut off.

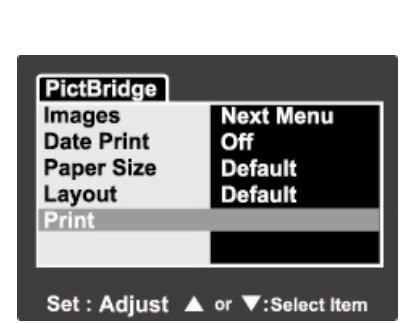

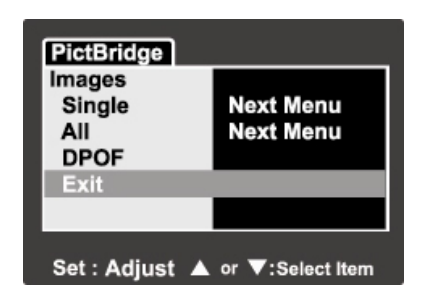

# **TRANSFERRING RECORDED IMAGES TO YOUR COMPUTER**

You can share recorded images/video clips with your family or friends via e-mail or post them on the Web. Before doing these things, you need to connect the camera to your computer using the USB cable and then transfer the images/video clips. To transfer images/video clips from the camera to your computer, follow the steps below:

- **Step 1: Installing the USB driver**
- **Step 2:** Connecting the camera to your computer

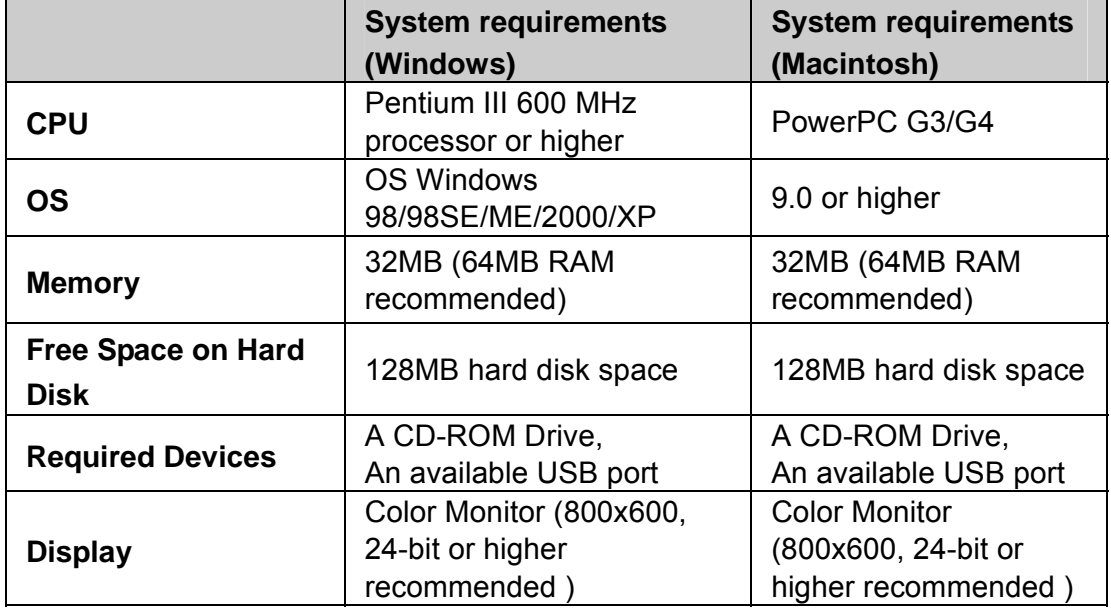

**Step 3:** Downloading images/video clips

### **Step 1: Installing the USB driver on Windows computers**

#### **Windows 98 computers**

The USB driver on the supplied CD-ROM is exclusively for Windows 98. Windows 2000/ME/XP users need not install the USB driver.

- 1. Insert the CD-ROM that came with the camera into your CD-ROM drive. The welcome screen appears.
- 2. Click "**USB Driver**". Follow the on-screen instructions to complete the installation. After the USB driver has been installed, restart your computer.

#### ■ MAC OS 9.0 computers

For Mac OS 9.0 or higher, the computer will automatically recognize the digital camera and load its own USB drivers.

## **Step 2: Connecting the digital still camera to your computer**

- 1. Position the camera on the cradle.
- 2. Connect one end of the USB cable to the terminal of the cradle.
- 3. Connect the other end of the USB cable to an available USB port on your computer.
- 4. From the Windows desktop, double click on "My Computer".
- 5. Look for a new "Removable disk" icon. This "Removable disk" is actually the memory card in your camera. Typically, the camera will be assigned drive letter "e" or higher.

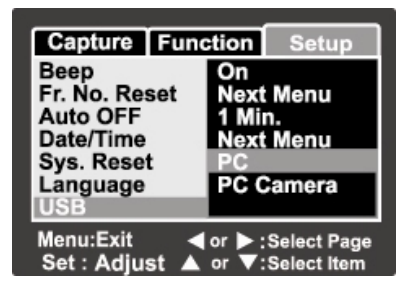

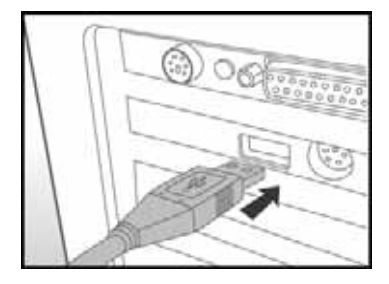

6. Double click on the removable disk and locate the DCIM folder.

- 7. Double click on the DCIM folder to open it to find more folders.
	- Your recorded images and video clips will be inside these folders.
	- Copy & Paste or Drag-N-Drop image and video files to a folder on your computer.

**Mac users:** Double-click the "untitled" or "unlabeled" disk drive icon on your desktop. iPhoto may automatically launch.

## **Step 3: Downloading images/video clips**

When the camera is turned on and connected to your computer, it is considered to be a disk drive, just like a floppy disk or CD. You can download (transfer) images by copying them from the "Removable disk" ("untitled" or "unlabeled" disk on a Macintosh) to your computer hard drive.

#### **Windows**

Open the "removable disk" and subsequent folders by double clicking on them. Your images are inside these folder(s). Select the images that you want, and then choose "Copy" from the "Edit" menu. Open the destination location (folder) and choose "Paste" from the "Edit" menu. You may also drag and drop image files from the camera to a desired location.

#### **Macintosh**

Open the "untitled" disk icon, and the destination location on your hard disk.

Drag and drop from the camera to the desired destination.

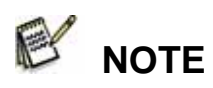

- Do not open the battery cover during USB cable connection.
- **Memory card users may prefer to use a memory card reader (highly recommended).**
- Video playback application is not included with the package. Make sure thet video playback application has been installed in your computer.

# **USING THE DIGITAL STILL CAMERA AS A PC CAMERA**

Your digital still camera can act as a PC camera, which allows you to videoconference with business associates, or have a real-time conversation with friends or family. To use the digital still camera for videoconferencing, your computer system must include the items as below:

- Microphone
- Sound card
- Speakers or headphones
- Network or Internet connection

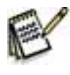

## **NOTE**

- Video conferencing (or video editing) software is not included with the digital still camera.
- This mode does not work with Mac.

# **Step 1: Install the PC camera driver (same as USB driver)**

The PC-camera driver included in the CD-ROM is exclusively for Windows.

The PC camera function is not supported for Mac platforms.

- 1. Insert the CD-ROM that came with the camera into your CD-ROM drive.
- 2. When the welcome screen appears, click "**PC CAM Driver** ". Follow the on-screen instructions to complete the installation.
- 3. After the driver installation is completed, restart your computer.

# **Step 2: Connect the digital still camera to your**

## **computer.**

1. Turn on the camera.

- 2. Slide the mode switch to  $\begin{bmatrix} 0 \\ 1 \end{bmatrix}$  or  $\begin{bmatrix} 0 \\ 1 \end{bmatrix}$ .
- 3. Press the **MENU** button, and select [Setup] menu with the  $\blacktriangleright$  button.
- 4. Select [USB] with the  $\triangle$  /  $\blacktriangledown$  buttons, and press the **SET** button.
- 5. Select [PC Camera] with the  $\blacktriangle$  /  $\blacktriangledown$

buttons, and press the **SET** button.

- 6. Connect one end of the USB cable to the conversion adapter terminal of the camera.
- 7. Connect the other end of the USB cable to an available USB port on your computer.

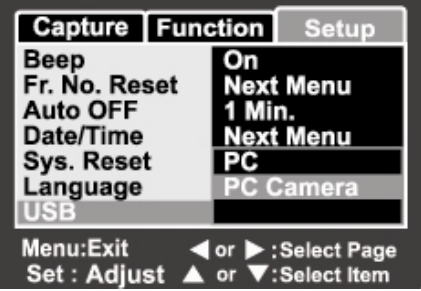

- The [PC Camera] is displayed on the screen.
- 8. Position the digital still camera steadily on top of your computer monitor or use a tripod.

When using this digital still camera as a PC camera, it is necessary to insert the battery into the digital still camera or use an AC power adapter/charger.

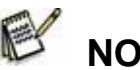

# **NOTE**

 When using this digital still camera as a PC camera, it is necessary to install the battery into the digital still camera.

# **Step 3: Run your application software (i.e. Windows NetMeeting)**

To use Windows NetMeeting for videoconferencing:

- 1. Go to **Start** → **Programs** → **Accessories** → **Communications** → **NetMeeting**  to launch the NetMeeting program.
- 2. Click the **Start Video** button to view live video.
- 3. Click the **Place Call** button.
- 4. Type the e-mail address or the network address of the computer that you are calling.
- 5. Click **Call**. The person that you are calling must also have Windows NetMeeting running and be willing accept your call to start the videoconference.

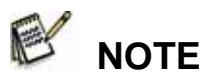

- The video resolution for videoconferencing applications is generally 320 x 240.
- **For more information about the operation of videoconference application software, refer to** its respective help documentation.

# **SOFTWARE INSTALLATION**

## **Installing Photo Explorer**

Ulead**®** Photo Explorer provides a simple and efficient way to transfer, browse, modify and distribute digital media. Acquire photos, video or sound clips from various digital device types and easily browse or add personal descriptions; make timely modifications; or distribute the media through the medium of your choice: E-mail, Print, Slideshow Presentations. It is an indispensable all-in-one tool for owners of digital cameras, Web Cams, DV camcorders, scanners, or anyone who strives to effectively organize a large collection of digital media.

- 1. Insert the enclosed CD-ROM into your CD-ROM drive.
- 2. When the welcome screen appears, click "**Ulead® Photo Explorer**". Follow the on-screen instructions to complete the installation.

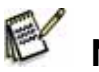

# **NOTE**

- **For more information about the operation of Photo Explorer application software, refer to its** respective help documentation.
- For Windows 2000/XP users, please make sure to install and use the Photo Explorer in "Administrator" mode.
- Photo Explorer is not supported on the Mac. iPhoto or iPhoto2is recommended.

#### **Installing Photo Express**

Ulead**®** Photo Express is complete photo project software for digital images. The step-by-step workflow, visual program interface, and in-program help assist users in creating exciting photo projects. Acquire digital photos effortlessly from digital cameras or scanners. Organize them conveniently with the Visual Browse mode. Use hundreds of ready-to-use templates such as albums, cards, posters, slideshows, and more. Edit and enhance images with photo editing tools, photographic filters, and special effects.

Embellish projects by adding creative design elements such as frames, callouts, and stamp objects.

Share results with family and friends via e-mail and multiple print options.

- 1. Insert the enclosed CD-ROM into your CD-ROM drive.
- 2. When the welcome screen appears, click "**Ulead® Photo Express**". Follow the on-screen instructions to complete the installation.

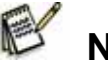

## **NOTE**

- **For information on how to use Photo Express to edit and retouch your recorded images,** please refer to its online help.
- For Windows 2000/XP users, make sure to install and use the Photo Express while logged in as a user with an Administrator account.
- Photo Express is not supported on the Mac.

## **Installing Cool 360**

Ulead® COOL 360™ quickly and easily allows photo editing consumers to transform a series of photos into 360° or wide-angle panoramic scenes for an immersive viewing experience. COOL 360's intuitive interface and easy-to use wizard deliver great-looking panoramas fast while advanced warping, blending and alignment tools ensure excellent results. Share finished panoramas via email, create Web pages or insert them into documents and presentations.

#### **To install Cool 360:**

1. Insert the CD-ROM that came with the camera into your CD-ROM drive.

The welcome screen appears.

2. Click "**Cool 360 SE**".

Follow the on-screen instructions to complete the installation.

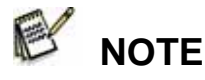

- **For more information about the operation of Cool 360 application software, refer to its** respective help documentation.
- For Windows 2000/XP users, please make sure to install and use the Cool 360 in "Administrator" mode.
- Cool 360 is not supported on the Mac.

# **CONNECTING THE CAMERA TO OTHER DEVICES**

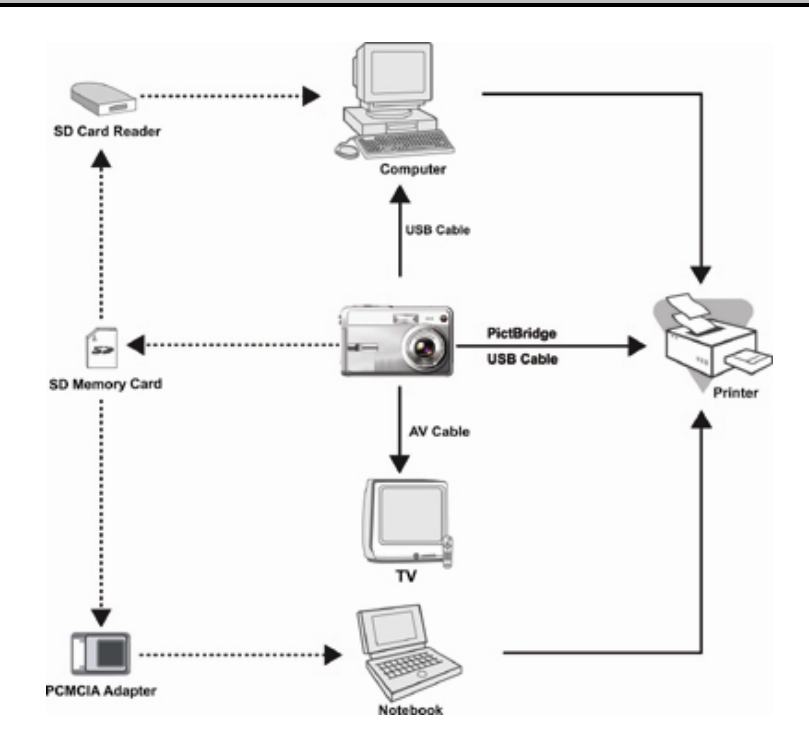

 **English** 

# **CAMERA SPECIFICATIONS**

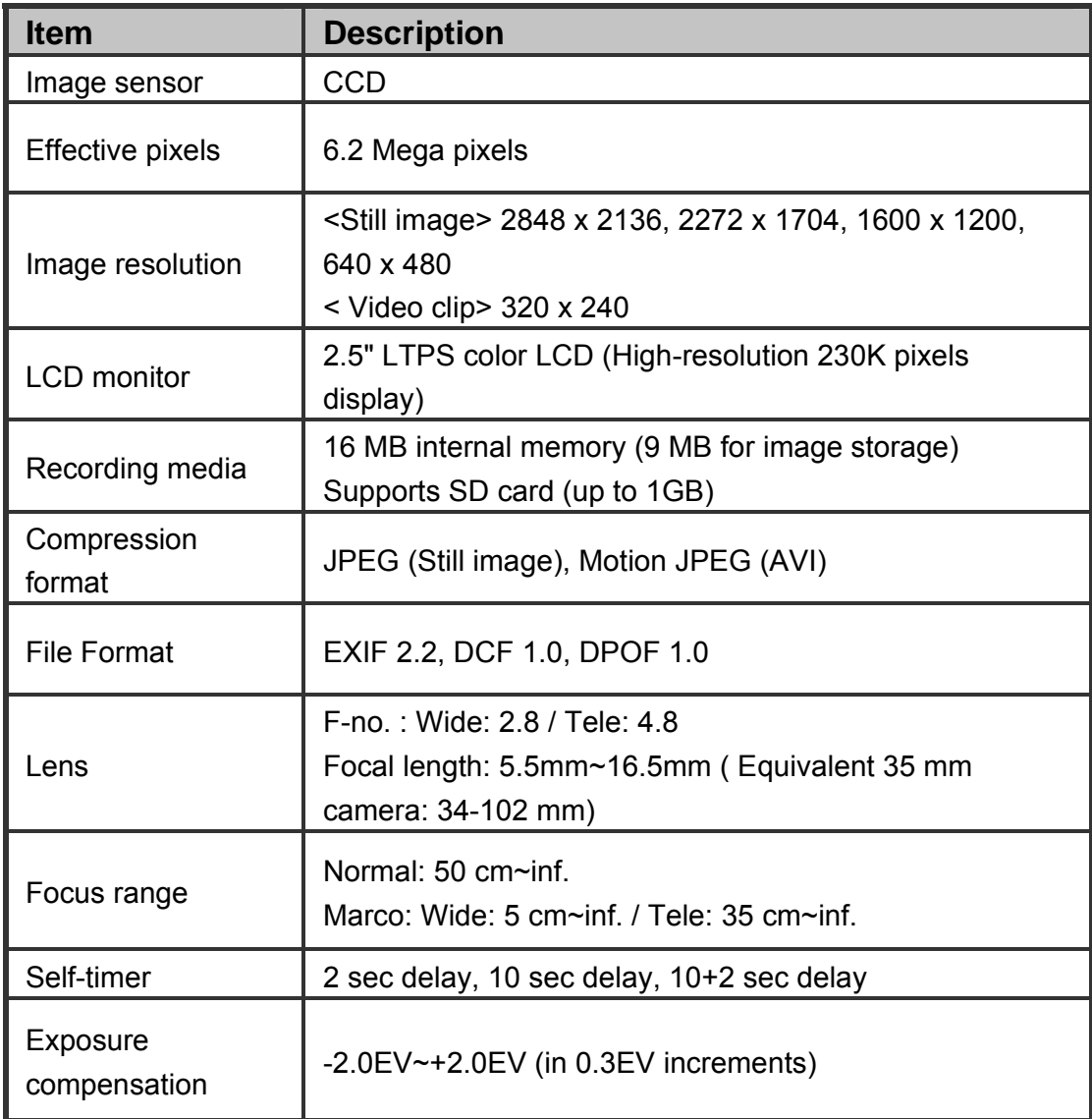

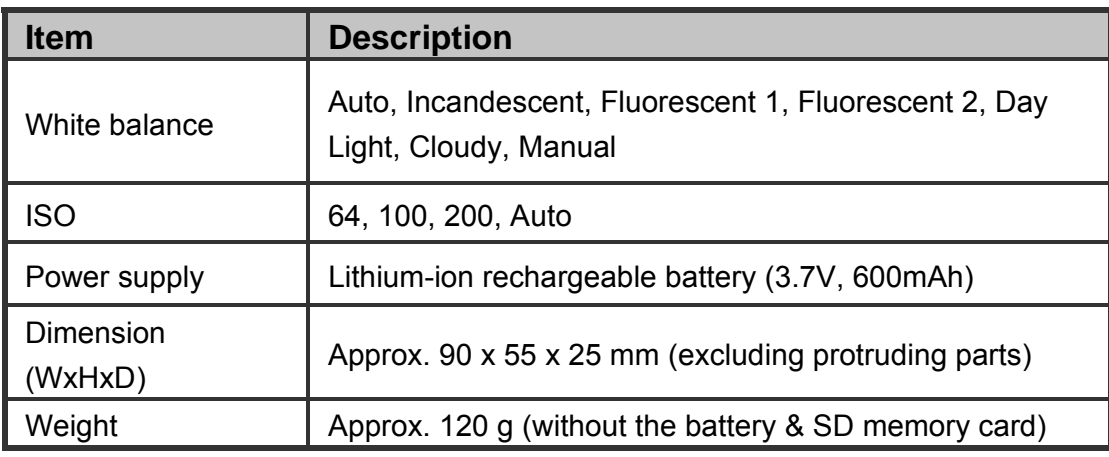

\* Design and specifications are subject to change without notice.

# **TROUBLESHOOTING**

Refer to the symptoms and measures listed below before sending the camera for repair. If the problem persists, contact your local reseller or service center.

## **Power Supply**

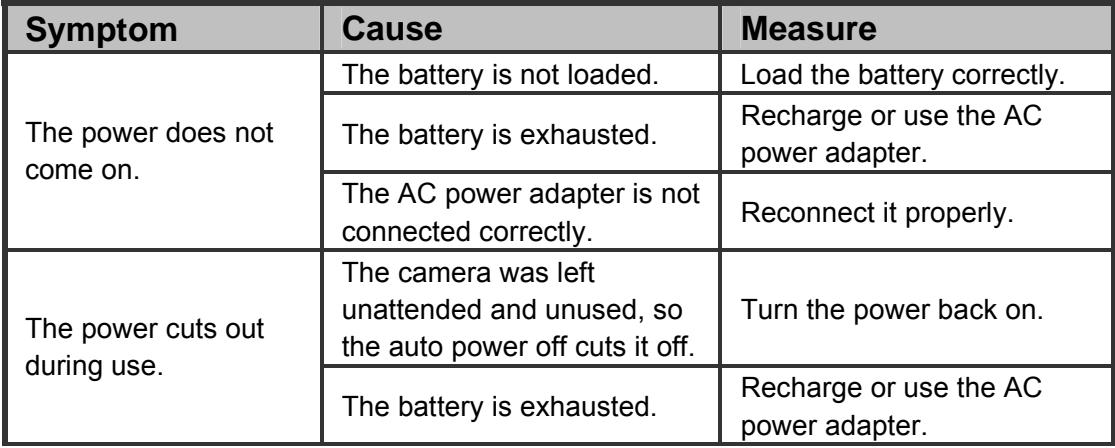

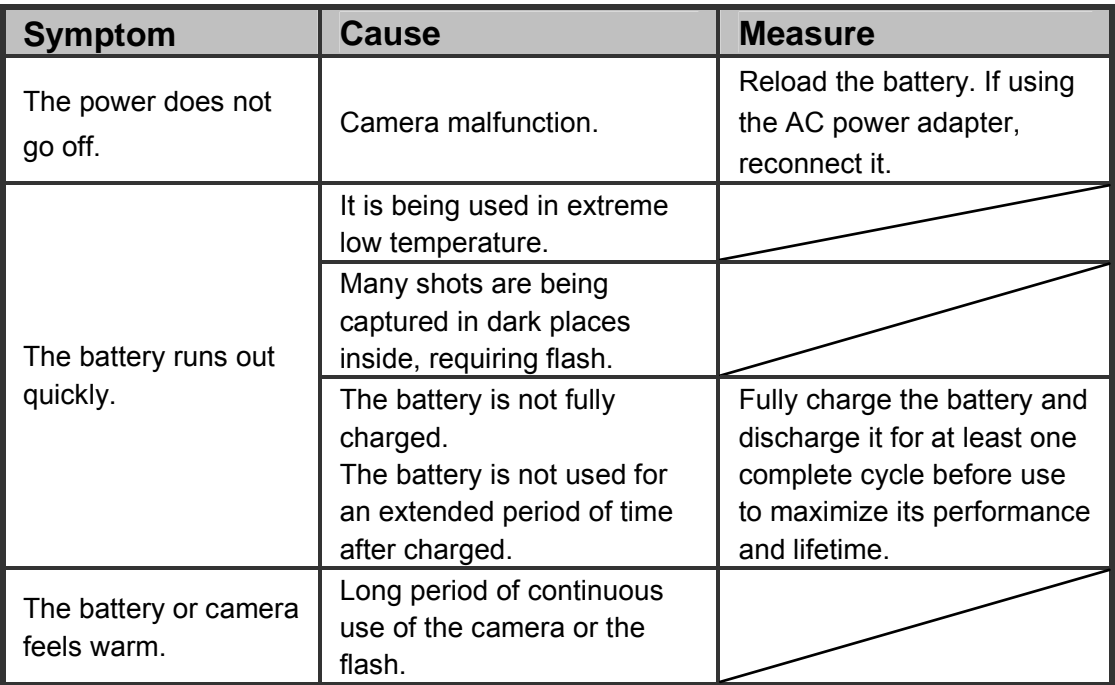

## **Shooting**

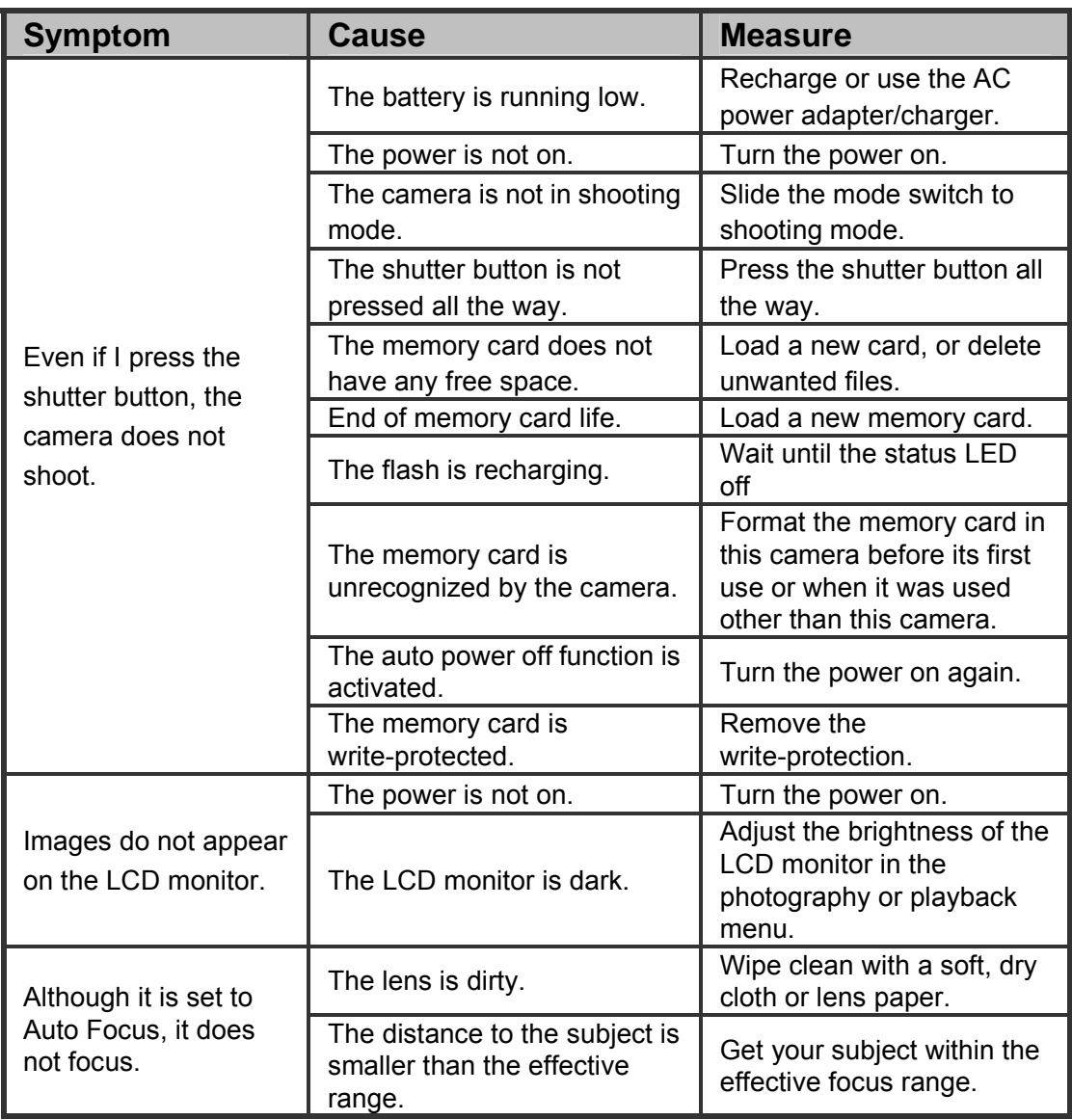

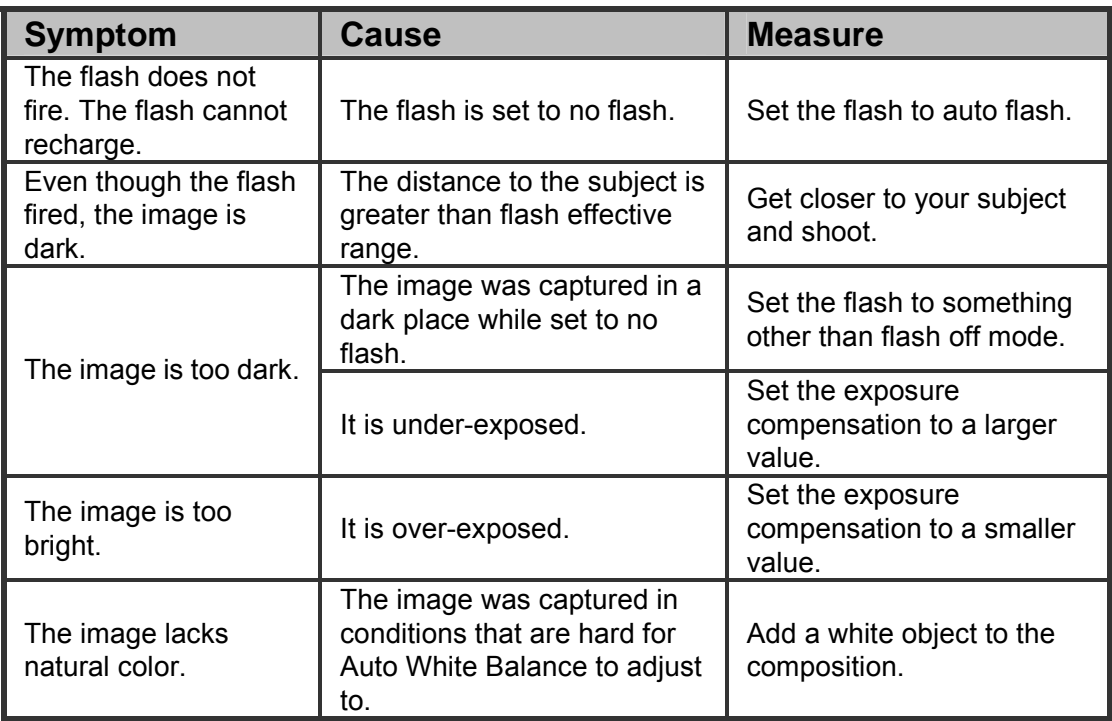

## **Playback**

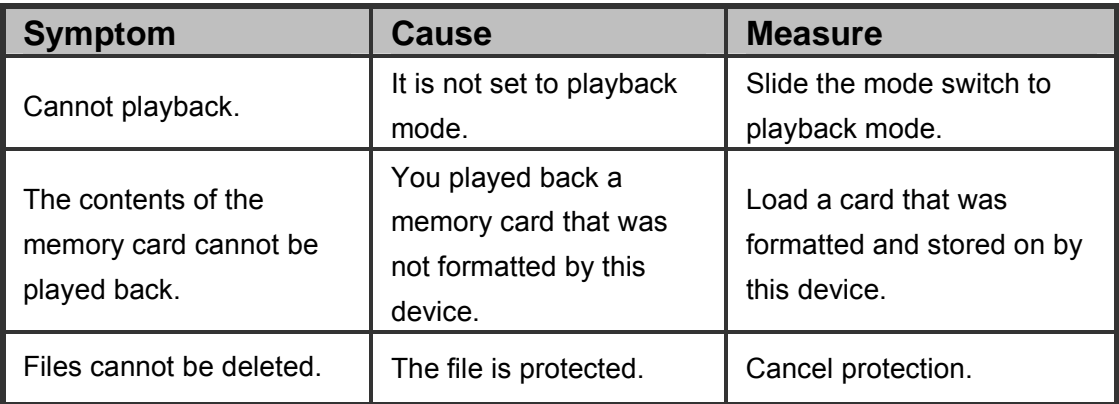

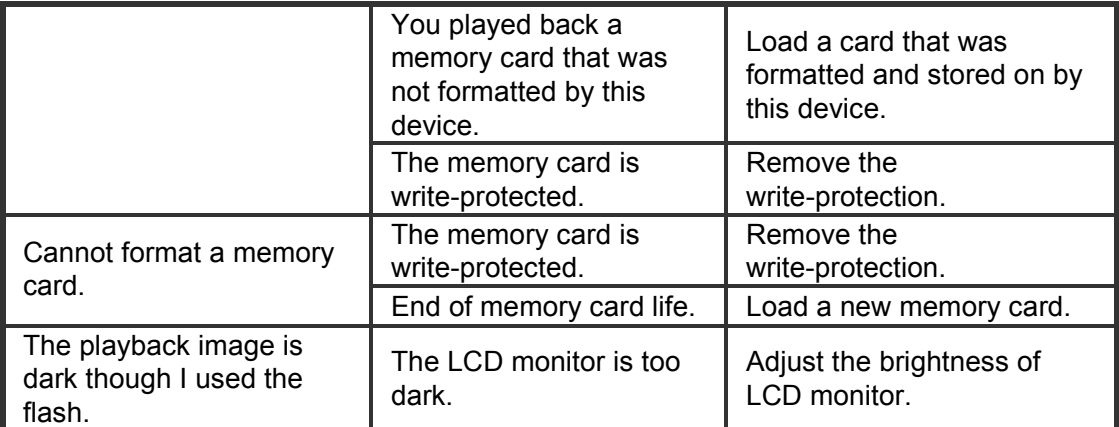

## **Other Problems**

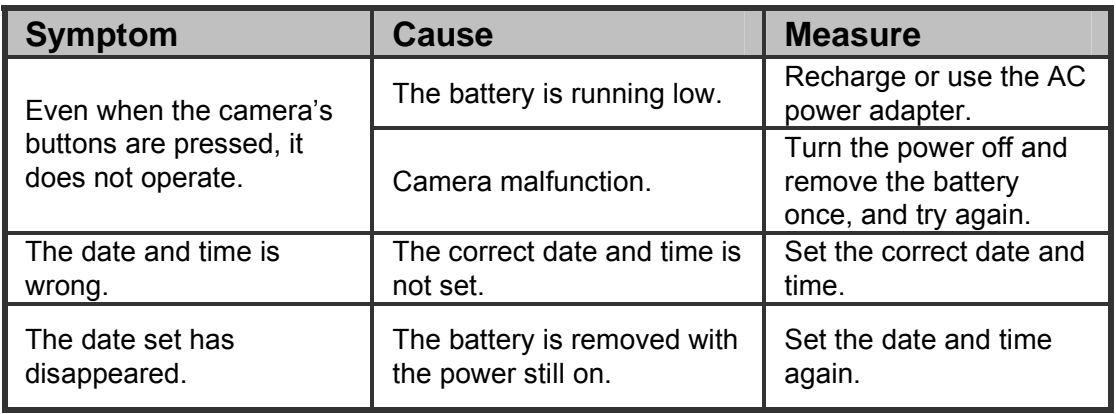

## **About connecting to your computer/software**

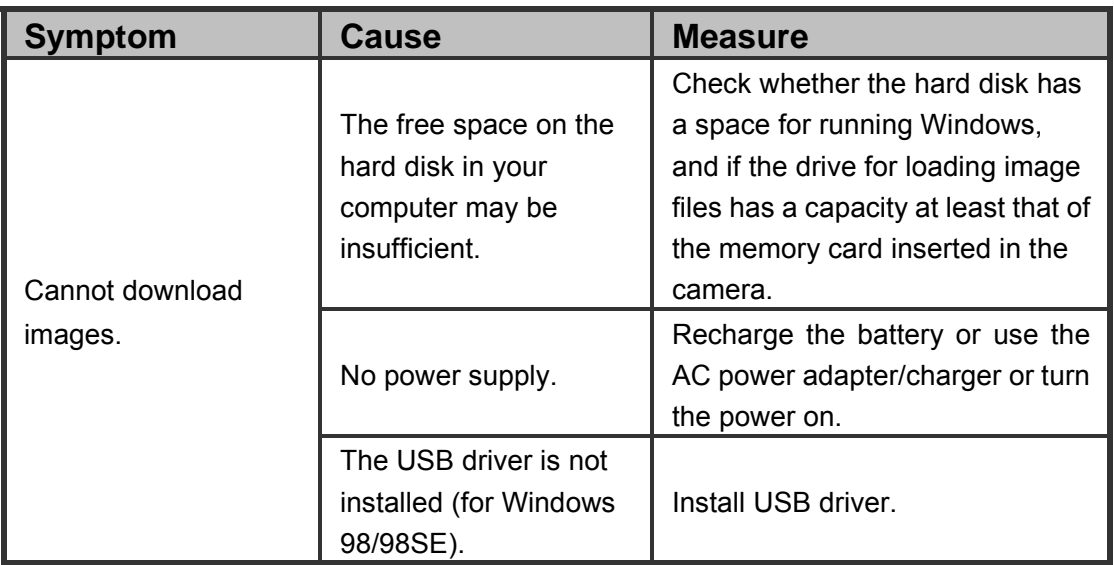